### <span id="page-0-0"></span>**Dell™ IN1930/IN2030M** 모니터 사용 설명서

[모니터 정보](file:///C:/data/Monitors/IN1930_2030M/ko/ug/about.htm) [모니터 설치](file:///C:/data/Monitors/IN1930_2030M/ko/ug/setup.htm) [모니터 조작](file:///C:/data/Monitors/IN1930_2030M/ko/ug/operate.htm) [문제 해결](file:///C:/data/Monitors/IN1930_2030M/ko/ug/solve.htm) [부록](file:///C:/data/Monitors/IN1930_2030M/ko/ug/appendx.htm)

### 참고**,** 주의 및 경고

참고**:** 컴퓨터를 더 잘 사용할 수 있도록 돕는 중요한 정보를 나타냅니다.

주의**:** 하드웨어 손상 또는 데이터 손실 가능성이 있음을 나타내며 문제를 방지하는 방법을 알려줍니다.

경고**:** 물적 손해**,** 신체 상해 또는 사망 가능성이 있음을 나타냅니다**.**

#### 이 문서에 포함된 정보는 사전 통보 없이 변경될 수 있습니다**. © 2011 Dell Inc. All rights reserved.**

Dell Inc.의 서면 승인 없이는 어떠한 방식의 복제도 엄격히 금지됩니다.

이 문서에 사용된 상표: *델과 델* 로고는 델사의 상표이며 *마이크로소프트* 및 *윈도우*는 미국 및/또는 다른 국가에서의 마이크로소프트 등록 상표 또는 상표입니다. *에너지 스타는* 미국 환경 보호 기구의 등록 상표입니다.<br>ENERGY STAR 파트너인 델사는 이 제품이 에너지 효율성을 위한 에너지 스타 기준을 충족한다고 결정했습니다.

본 문서에는 상표와 상호에 대한 권리를 주장하는 법적 실체 또는 그 법적 실체의 제품을 지칭하기 위하여 기타 상표와 상호가 사용되었을 수 있습니다. Dell Inc.는 자사 소유가 아닌 상표나 상호에 대한 어떠한 소유권도 부인합 니다.

#### 모델 **IN1930f/IN2030Mf/IN1930c/IN2030Mc**

**2011**년 **2**월 **Rev. A00**

<span id="page-1-0"></span>[컨텐츠 페이지로 가기](file:///C:/data/Monitors/IN1930_2030M/ko/ug/index.htm)

## 모니터 정보

**Dell™ IN1930/IN2030M** 모니터 사용 설명서

- [패키지 컨텐츠](#page-1-1)
- [제품 기능](#page-2-0)
- [부품 및 제어 식별](#page-2-1)
- $\bullet$  [모니터 사양](#page-4-0)
- $\bullet$  [플러그 및 재생 기능](#page-6-0)
- LCD 모니터 품질 및 픽셀 기준
- $\bullet$  [보수유지 지침](#page-8-0)

### <span id="page-1-1"></span>패키지 컨텐츠

사용자 모니터는 아래에 표시된 모든 구성 부품과 함께 우송됩니다. 모든 구성 부품을 받으셨는지 확인하시고 빠진 것이 있으면 <u>델사에 연락하십시오</u>.

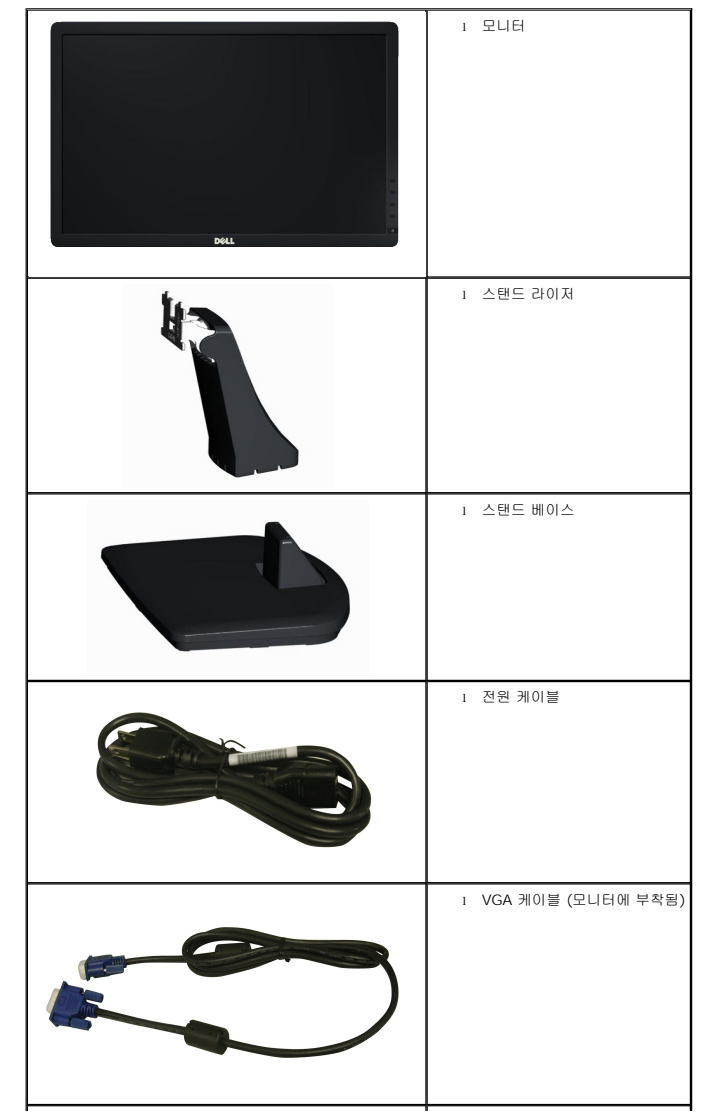

#### 참고**:** 어떤 항목은 선택 사항으로 모니터와 함께 우송되지 않을 수 있습니다**.** 어떤 기능이나 매체는 특정 국가에서는 사용할 수 없습니다**.**

<span id="page-2-2"></span>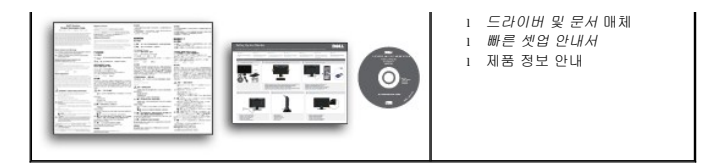

### <span id="page-2-0"></span>제품 기능

델 **IN1930/IN2030M** 플랫 패널 디스플레이에는 활성 매트릭스 씬 필름 트랜지스터인 유체 크리스탈 디스플레이가 있습니다. 모니터 기능에는 다음 기능이 포함됩니다:

1

- 2

- **IN1930:** 47.0 cm (18.5 인치) 가시 영역 디스플레이, 1366 x 768 해상도, 그리고 더 낮은 해상도를 위한 전체 화면 지원.
- **IN2030M:** 50.8 cm (20.0 인치) 가시 영역 디스플레이, 1600 x 900 해상도, 그리고 더 낮은 해상도를 위한 전체 화면 지원.
- 틸트 조정 기능.
- 제거 가능 받침대 및 비디오 전자 기준 협회(VESA)의 유연성 있는 마운팅 솔루션을 위한 100 mm 마운팅 홀.
- 사용자 시스템에 의해 지원된 플러그 및 재생 기능.
- 셋업 및 화면 최적화의 수월성을 위한 화면상 디스플레이(OSD) 조정.
- 정보 파일(INF)을 포함한 소프트웨어 및 문서 매체, 이미지 칼라 일치 파일(ICM) 및 제품 문서.
- Energy Star 준수.
- 안전 잠금 슬롯.
- EPEAT™ Silver 준수.
- RoHS 준수.

<span id="page-2-1"></span>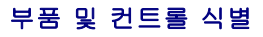

#### 전방 보기

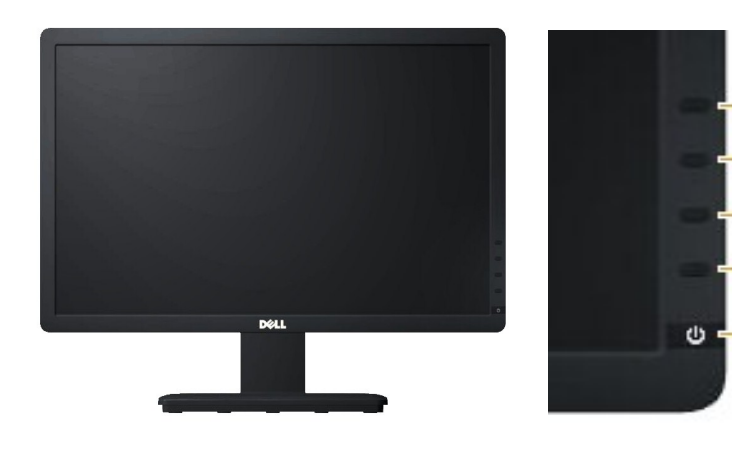

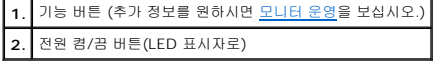

### 후방 보기

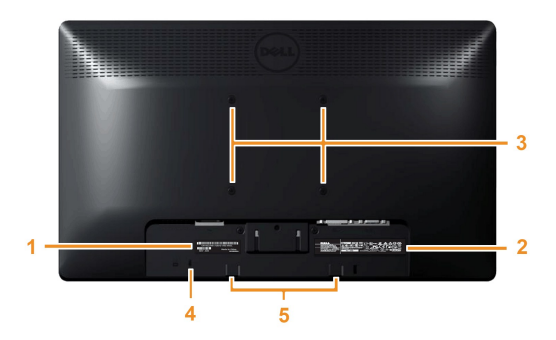

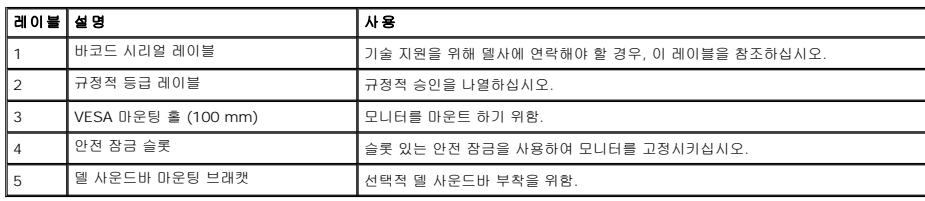

### 측면 보기

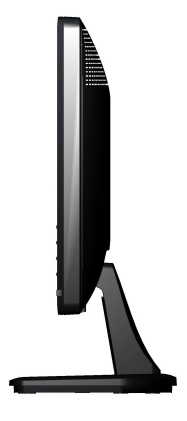

오른편

### 맨 아래 보기

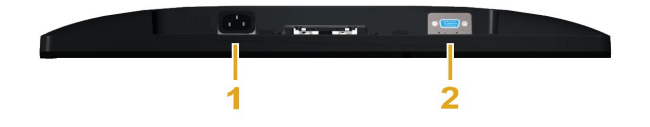

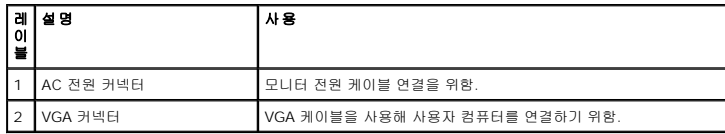

**IN1930: IN2030M:**

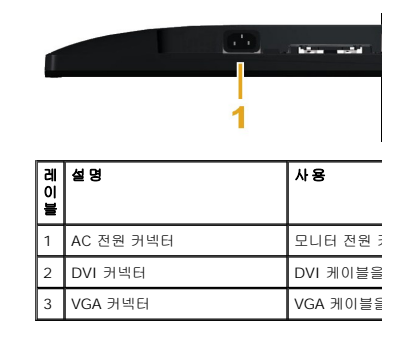

### <span id="page-4-1"></span><span id="page-4-0"></span>모니터 사양

다음 섹션은 각종 전원 관리 모드와 모니터의 여러 커넥터를 위한 핀 지정에 관한 정보를 제공합니다.

#### 전원 관리 모드

VESA의 DPM 준수 디스플레이 카드나 소프트웨어가 PC에 설치되어 있는 경우, 모니터는 비사용시 자동으로 전원 소비를 줄이도록 설정되어 있습니다. 이것을 *전원 절약 모드*라고 합니다. : 되면 모니터가 자동으로 기능을 다시 하게 됩니다. 다음 테이블은 전원 소비와 이 자동 전원 절약 기능의 신호를 나타냅니다:

#### **IN1930:**

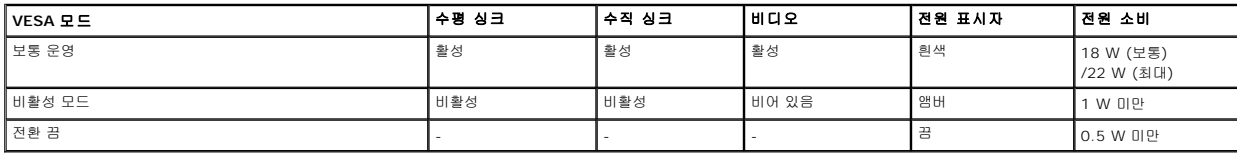

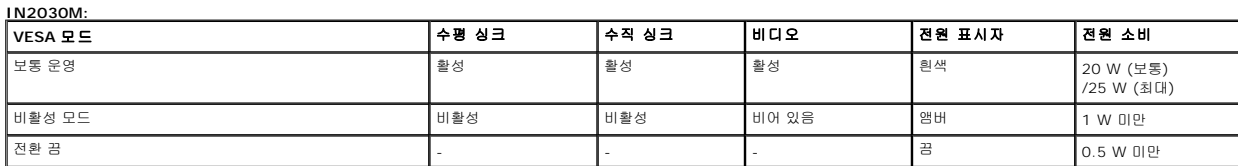

OSD만 보통 운영 모드에서 기능을 한 다면. 전원 버튼이 아닌 다른 아무 버튼이 비활성 모드에서 눌러졌을 경우, 다음 메시지가 표시되게 됩니다:

#### **Dell IN1930**

There is no signal coming from your computer. Press any key on the

keyboard or move the mouse to wake it up.

#### Dell IN2030M

There is no signal coming from your computer. Press any key on the

keyboard or move the mouse to wake it up. If there is no display, press

the monitor button now to select the correct input source on the

On-Screen-Display menu.

#### $\circledcirc$

다음으로의 엑세스를 확보하기 위해 컴퓨터와 모니터를 활성화 시키십시오: [OSD](file:///C:/data/Monitors/IN1930_2030M/ko/ug/operate.htm#Using_the_OSD).

참고**:** 델 IN1930/IN2030M 플랫 패널 모니터는 이며 에너지 스타®를 준수합니다.

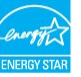

\* 모니터에서 주전원 케이블을 뽑아야만 꺼짐 모드에서 소비 전력이 0이 될 수 있습니다.

\*\* 최소 전력 소비 및 최대 밝기 및 명암 제공.

#### 핀 지정

**15**핀 **D-**하위 커넥터

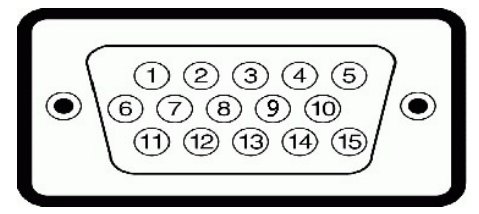

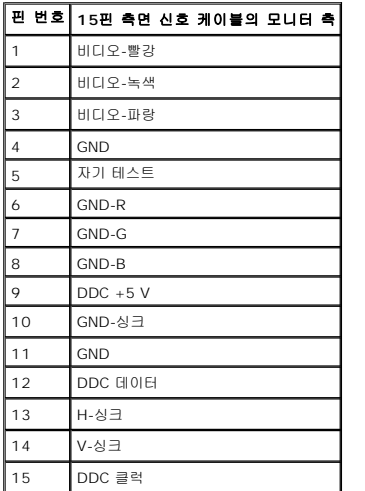

#### **DVI** 커넥터

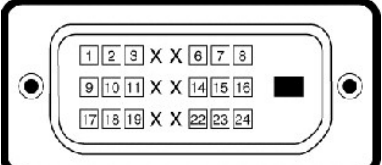

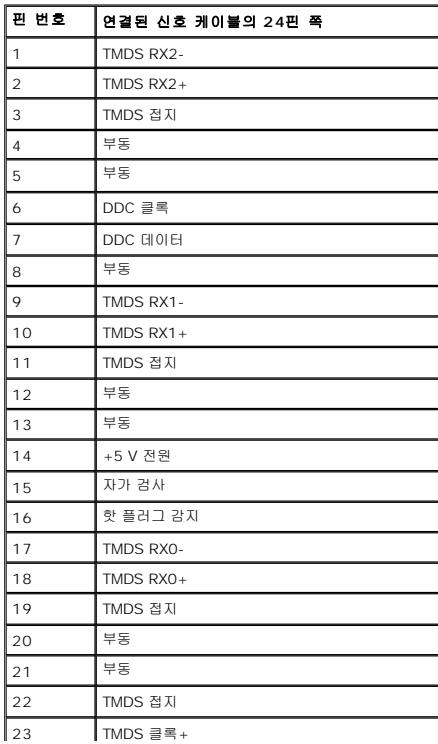

### <span id="page-6-0"></span>플러그 및 재생 기능

아무 플러그 및 재생 호환 시스템에 모니터를 설치할 수 있습니다. 모니터는 디스플레이 데이터 채널(DDC) 프로토콜을 사용하여 확장된 디스플레이 식별 데이터(EDID)를 자동으로 컴퓨터0<br>할 수 있도록 해줍니다. 대부분의 모니터 설치는 자동입니다. 요구된 경우, 다른 설정을 선택할 수 있습니다.

### 플랫 패널 사양

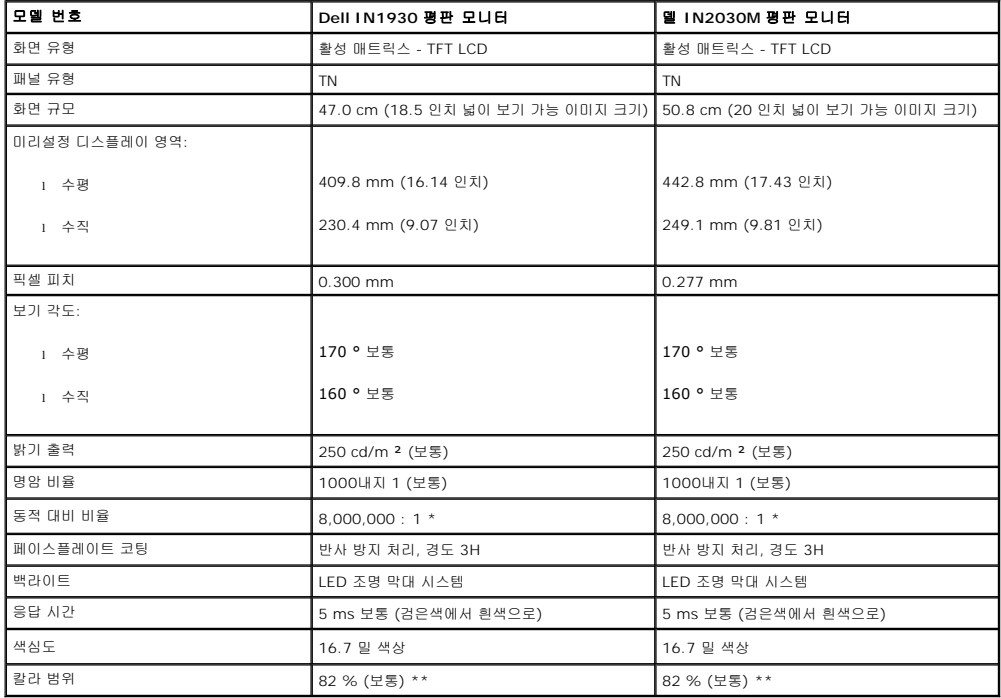

\* 예상값 기준

\*\* IN1930/IN2030M 색 범위(평균)은 CIE1976 (82 %) 및 CIE1931 (72 %)을 기반으로 합니다.

### 해상도 사양

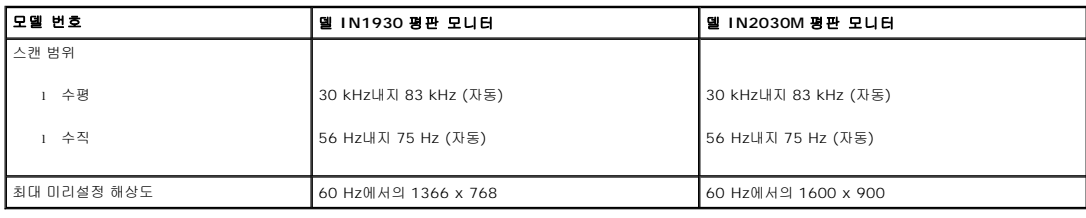

#### 전기 사양

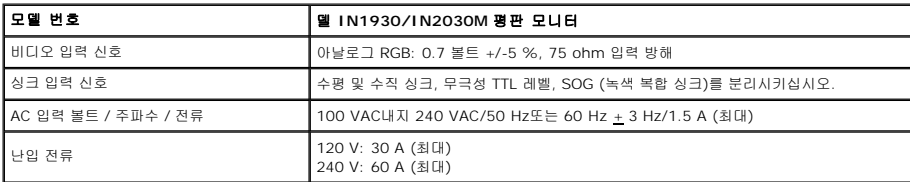

### 미리설정 디스플레이 모드

다음 테이블은 델사의 보장된 이미지 크기와 초점 잡기가 적용되는 미리설정 모드를 나열합니다:

#### **IN1930:**

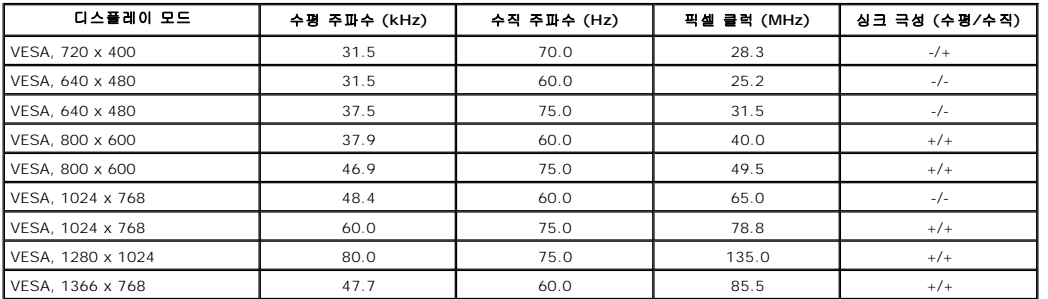

#### **IN2030M:**

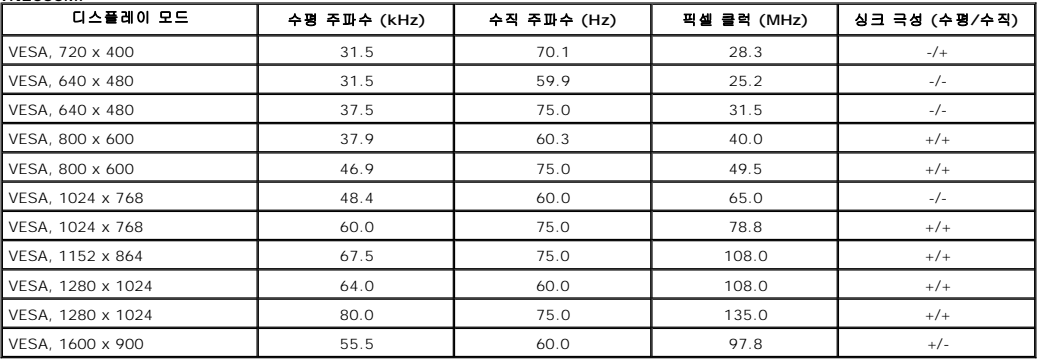

### 물리적 특성

다음 테이블은 모니터의 물리적 특성을 나열합니다:

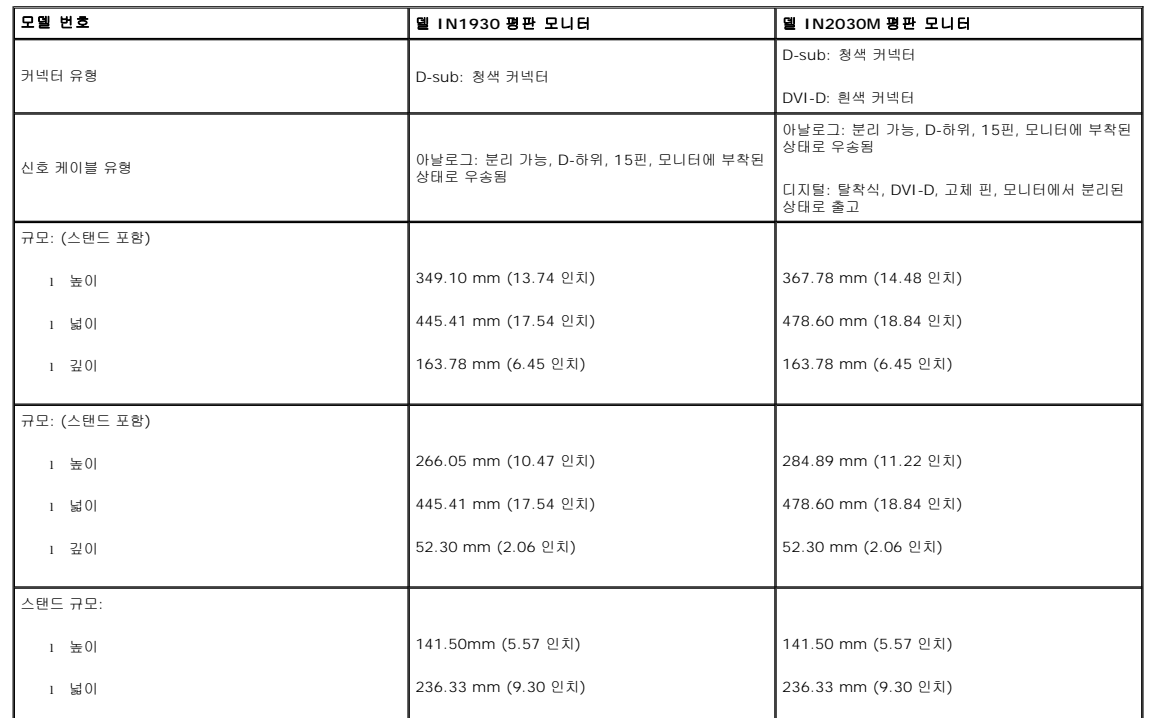

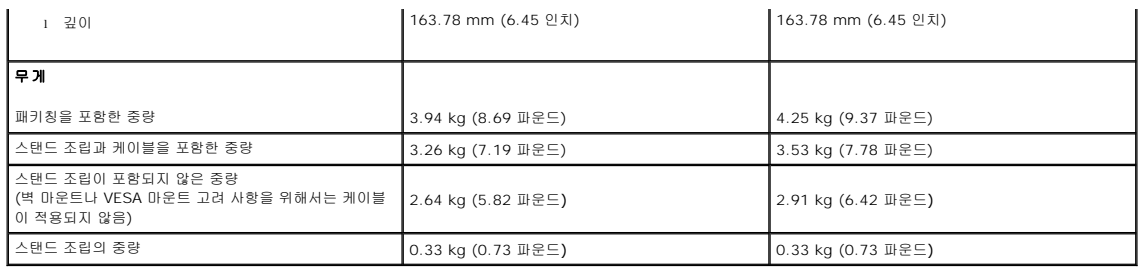

#### 환경적 특성

다음 테이블은 사용자 모니터를 위한 환경적 조건을 나열합니다:

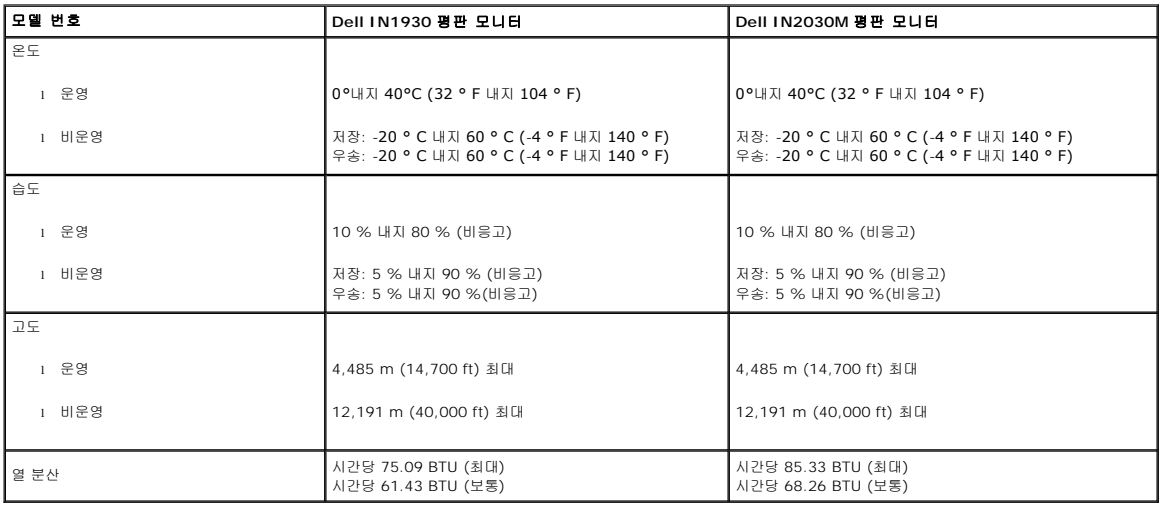

### **LCD** 모니터 품질 및 픽셀 기준

LCD 모니터 제조 절차 도중에 한 개 이상의 픽셀이 불변 상태에서 고정되는 것은 혼치 않은 일이 아닙니다. 가시적 결과는 아주 작은 어둡거나 밝은 점으로 나타나는 고정된 픽셀입니다. 영국<br>은 색으로 남개되면 이를 "어두운 잠"이라 합니다.<br>대부분 모든 경우, 이런 고정된 픽셀은 찾아 보기 힘드며 디스플레이 품질이나 사용도에서 떨어지지 않습니다. 1내지 5 고정 픽셀은 보통으로 간주되며 경쟁 support.dell.com

### <span id="page-8-0"></span>보수유지 지침

### <span id="page-8-1"></span>사용자 모니터 간수하기

주의**:** 모니터를 닦기 전에 [안전 지시 사항을](file:///C:/data/Monitors/IN1930_2030M/ko/ug/appendx.htm#Safety_Information) 읽고 따라 주십시오**.** 

#### 주의**:** 모니터를 닦기 전에 모니터 전원 케이블을 전기판에서 분리시키십시오**.**

최상의 방법을 알아 보려면 모니터를 꺼내고 닦고 취급하는 동아 목록에 있는 지시 사항을 따라 주십시오:

- ι 반정전 화면을 닦으려면 부르러운 닦기 헝겁을 물에 살짝 적셔 주십시오. 가능하면 화면 닦기 티슈나 반정전 코팅에 적합한 용액을 사용해 주십시오. 벤젠, 시너, 암모니아, 연마 세척;<br>ι 악간 적셔진 따뜻한 헝겁을 사용하여 플라스틱을 닦으십시오. 플라스틱에 뿌연 어룩을 남기는 그 어떤 세척제도 사용하지 말아 주십시오.<br>ι 오니터를 꺼낼 때에 하얀 파우더가 보이면 헝컴으로 닦아 내십시오. 이
- 
- 
- 
- <sup>l</sup> 사용자 모니터상의 최고 이미지 품질을 유지하려면 능동적으로 변화하는 화면 절약을 사용하시고 사용하지 않을 때에 모니터의 전원을 꺼 주십시오.

[컨텐츠 페이지로 가기](file:///C:/data/Monitors/IN1930_2030M/ko/ug/index.htm)

<span id="page-10-0"></span>[목차 페이지로 돌아가기](file:///C:/data/Monitors/IN1930_2030M/ko/ug/index.htm) 

#### 부록 **Dell™ IN1930/IN2030M** 모니터 사용 설명서

```
\bullet안전지침
FCC 고지(미국에만 해당)   
연락처
```
# <span id="page-10-1"></span>경고**:** 안전 지침

#### 경고**:** 본 안내서에서 설명된 것과 다르게 컨트롤**,** 조정 또는 절차를 사용하면 감전**,** 전기적 위험 및**/**또는 기계적 위험에 노출될 수 있습니다

안전 지침에 대한 정보는 제품 정보 가이드를 참조하십시오

### <span id="page-10-2"></span>**FCC** 고지**(**미국에만 해당**)**

For FCC 통지 및 기타 규정 정보는 **http://www.dell.com/regulatory\_compliance**에 있는 규정 준수 웹사이트를 참조하십시오.

### <span id="page-10-3"></span>**Dell** 연락처

미국 내 고객은 **800-WWW-DELL(800-999-3355)**로 전화하십시오

참고**:** 활성 인터넷 연결이 없으면 구매 인보이스, 포장 명세서, 청구서 또는 Dell 제품 카탈로그에서 연락처 정보를 찾을 수 있습니다

**Dell**은 몇몇 온라인 및 전화 기반 지원과 서비스 옵션을 제공합니다**.** 이용 가능성은 나라와 제품에 따라 다르며**,** 사용자의 지역에선 일부 서비스를 이용하지 못할 수도 있 습니다**.** 판매**,** 기술 지원 또는 고객 서비스 문제로 **Dell**에 연락하려면**:**

#### **1. support.dell.com**을 방문합니다**.**

- **2.** 페이지 맨 아래의 국가**/**지역 선택 드롭다운 메뉴에서 사용자의 나라 또는 지역을 확인합니다**.**
- **3.** 페이지 왼쪽의 연락처를 클릭합니다
- **4.** 필요에 따라 적절한 서비스 또는 지원 링크를 선택합니다
- **5.** 사용자에게 편리한 Dell 연락 방법을 선택합니다.

### <span id="page-11-0"></span>인터넷액세스기능이있는 **Dell™** 데스크톱또는 **Dell™** 포터블컴퓨터를사용하는경우

1. **http://support.dell.com** 으로이동하여사용자의서비스태그를입력한다음사용자의그래픽카드에대한최근드라이버를다운로드합니다.

2. 그래픽어댑터에대한드라이버를설치한다음해상도를다시 1366 x 768 (IN1930의 경우에만) 또는 1600 x 900 (IN2030M의 경우에만)으로설정합니다.

주의**:** 해상도를1366 x 768 (IN1930의 경우에만) 또는 1600 x 900 (IN2030M의 경우에만)으로설정할수없는경우, 해당해상도를지원하는그래픽어댑터에대해Dell.에문의하십시 오.

<span id="page-12-0"></span>[목차 페이지로 돌아가기](file:///C:/data/Monitors/IN1930_2030M/ko/ug/optimal.htm) 

#### 모니터 설정 **Dell™ IN1930/IN2030M** 모니터

### **Dell™** 제품이아닌데스크톱**,** 포터블컴퓨터또는그래픽카드를사용하는경우

Windows XP에서:

- 1. 마우스 오른쪽 버튼으로 바탕화면을 클릭하고 속성를 클릭하십시오.
- 2. 설정 탭을 선택하십시오.
- 3. 고급을 선택하십시오.
- 4. 창 맨 위에 있는 설명에서 그래픽 컨트롤러 공급업체를 확인하십시오 (예: NVIDIA, ATI, Intel 등).
- 5. 그래픽 카드 공급업체 웹 사이트에서 최신 드라이버를 확인하십시오 (예: **[http://www.ATI.com](http://www.ati.com/)** 또는 **[http://www.NVIDIA.com](http://www.nvidia.com/)**).
- 6. 그래픽 카드의 드라이버를 설치한 후에 다시 해상도를 **1366 x 768** (IN1930의 경우에만) 또는 **1600 x 900** (IN2030M의 경우에만) 으로 설정하십시오.

Windows Vista® 또는 Windows® 7에서:

- 1. 바탕 화면을 마우스 오른쪽 버튼으로 클릭하고 **개인 설정**을 클릭합니다.
- 2. 디스플레이 설정 변경을 클릭합니다.
- 3. 고급 설정을 클릭합니다.
- 4. 창 맨 위에 있는 설명에서 그래픽 컨트롤러 공급업체를 확인하십시오 (예: NVIDIA, ATI, Intel 등).
- 5. 그래픽 카드 공급업체 웹 사이트에서 최신 드라이버를 확인하십시오 (예: **[http://www.ATI.com](http://www.ati.com/)** 또는 **[http://www.NVIDIA.com](http://www.nvidia.com/)**).
- 6. 그래픽 카드의 드라이버를 설치한 후에 다시 해상도를 **1366 x 768** (IN1930의 경우에만) 또는 **1600 x 900** (IN2030M의 경우에만) 으로 설정하십시오.

주의**:** 해상도를1366 x 768 (IN1930의 경우에만) 또는 1600 x 900 (IN2030M의 경우에만)으로설정할수없는경우, 컴퓨터제조업체에문의하거나1366 x 768 (IN1930의 경우에 만) 또는 1600 x 900 (IN2030M의 경우에만)의비디오해상도를지원하는그래픽어댑터를구입하십시오.

<span id="page-13-0"></span>[컨텐츠 페이지로 가기](file:///C:/data/Monitors/IN1930_2030M/ko/ug/index.htm)

### 모니터 운영

**Dell™ IN1930/IN2030M** 모니터 사용 설명서

- $\bullet$  [전방 패널 컨트롤 사용](#page-13-1)
- <u>[화면상 디스플레이](#page-14-1)(OSD) 메뉴 사용</u>
- [최대 해상도 설정](#page-29-0)
- <sub>델 사운드바 사용(선택 사항)</sub>
- [기울이기 사용하기](#page-30-0)

### 모니터 전원 켬

 $\bullet$  버튼을 눌러 모니터를 켜십시오.

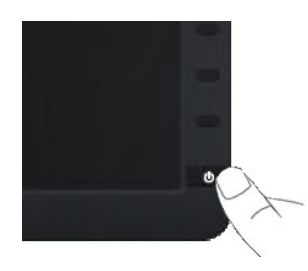

### <span id="page-13-1"></span>전방 패널 컨트롤 사용

모니터의 전방에 있는 키를 사용하여 이미지 설정을 조절하십시오.

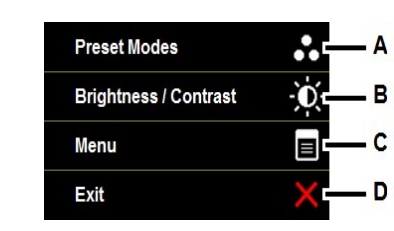

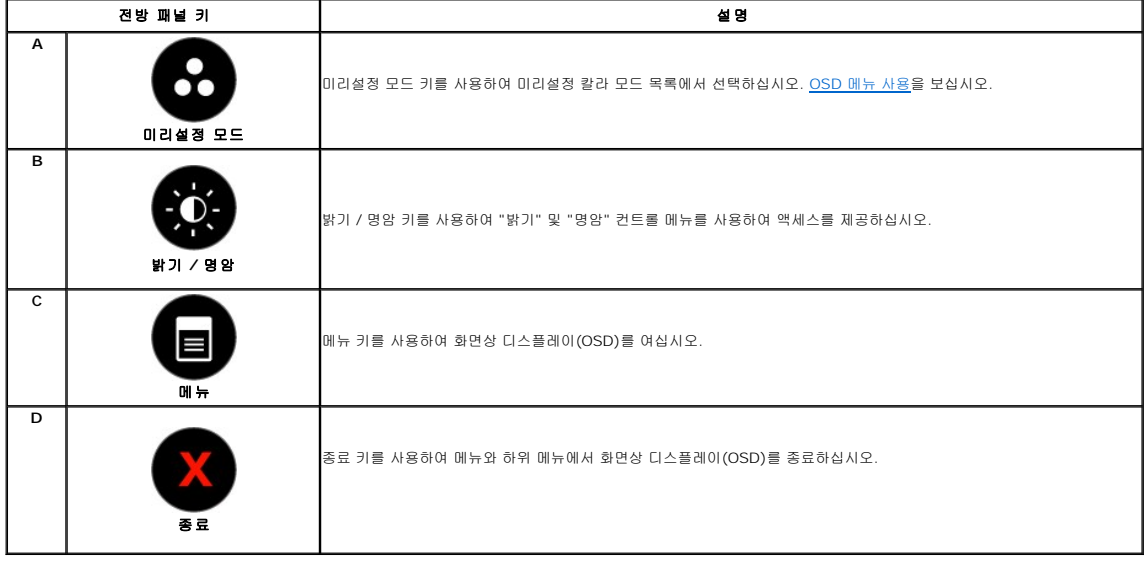

### <span id="page-14-0"></span>전방 패널 키

모니터의 전방에 있는 <u>키 사용</u>을 이용하여 이미지 설정을 조절하십시오.

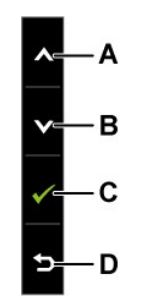

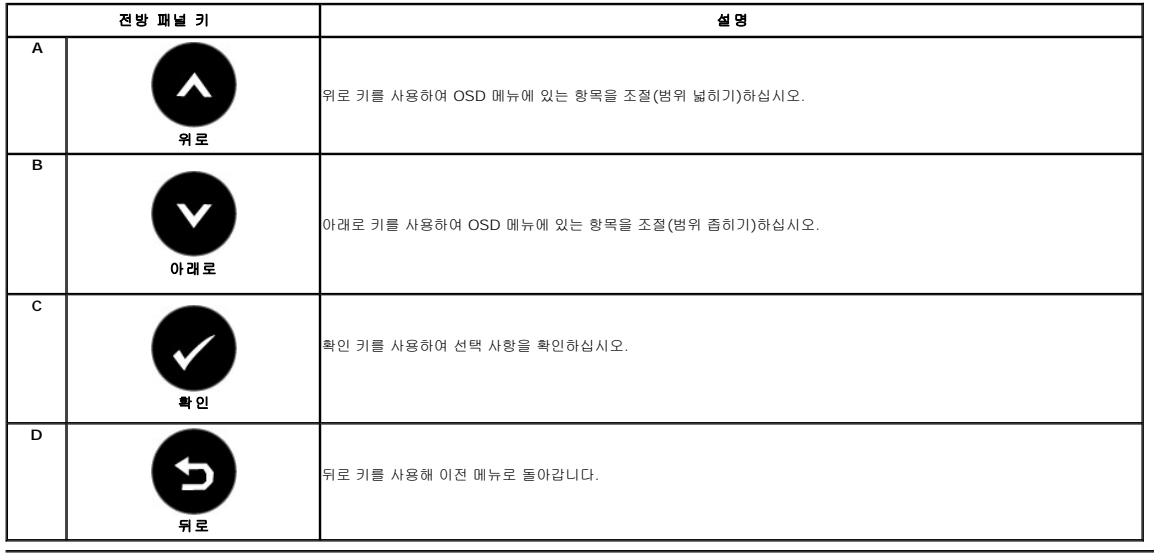

### <span id="page-14-1"></span>화면상 디스플레이**(OSD)** 메뉴 사용

### 메뉴 시스템 접근

참고**:** 설정을 변경한 후 다른 메뉴로 진행하거나 OSD 메뉴를 종료하면 모니터가 그 변경들을 자동으로 저장합니다. 설정 사항을 변경하고 OSD 메뉴가 없어지기를 기다려도 변경 사항이 저장됩니다.

**1.** 버튼을 눌러 OSD 메뉴를 열어 주 메뉴를 표시합니다.

주요 메뉴

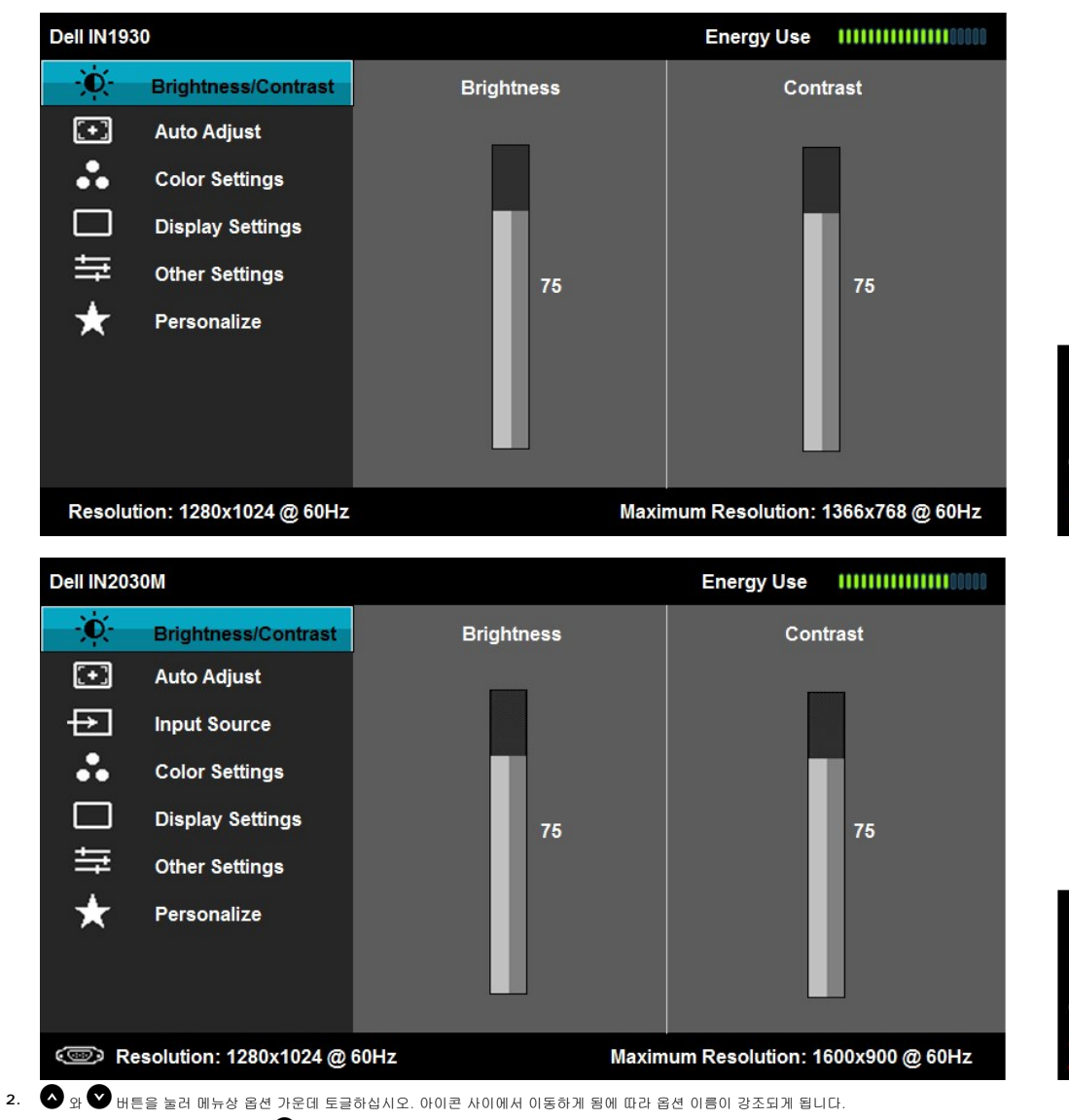

- **3.** 메뉴상의 강조된 항목을 선택하려면 ♥️ 버튼을 다시 누르십시오.
- **4.** 버튼과 버튼을 눌러 원하는 파라미터를 선택합니다.
- 5. **●** 을 눌러 슬라이드 바가 표시되면 메뉴에 표시된 표시기에 따라 ● 버튼과 버튼을 사용하여 설정을 변경합니다.
- **6. ູ⊜** 를 눌러 현재 설정을 수락하지 않은 채 이전 메뉴로 돌아가거나 ❤ 를 선택하여 수락한 다음 이전 메뉴로 돌아 가십시오.

아래 테이블은 모든 OSD 메뉴 옵션 및 해당 기능의 목록을 제공합니다.

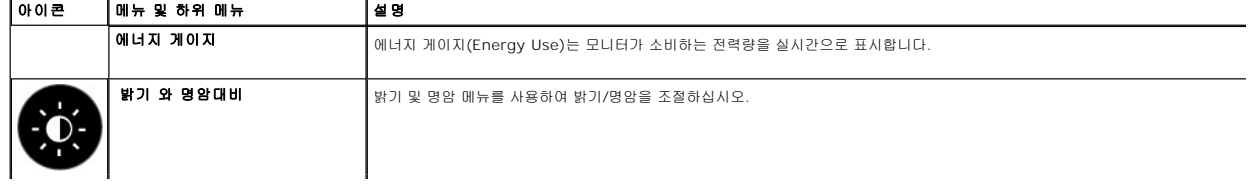

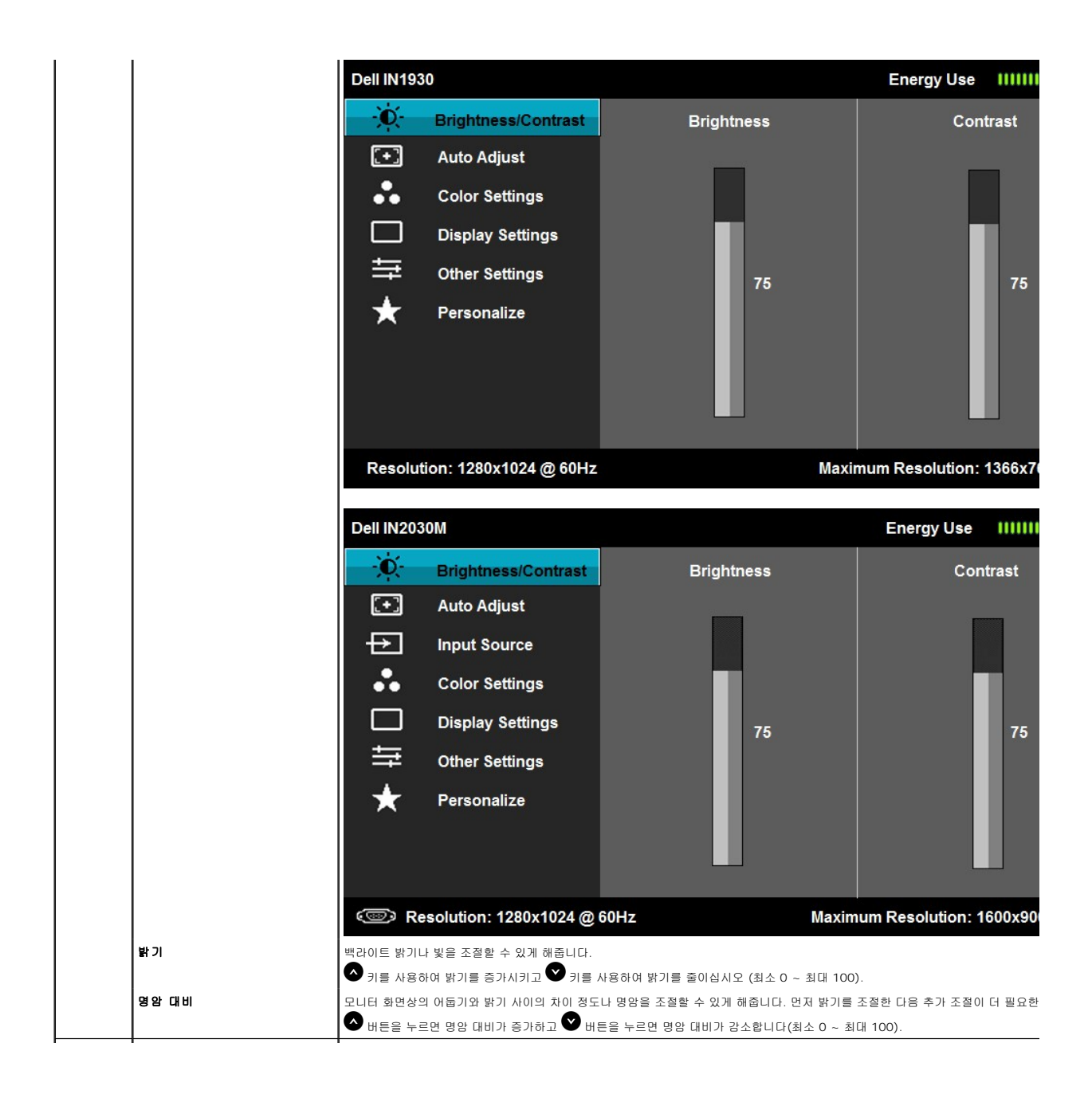

<span id="page-17-0"></span>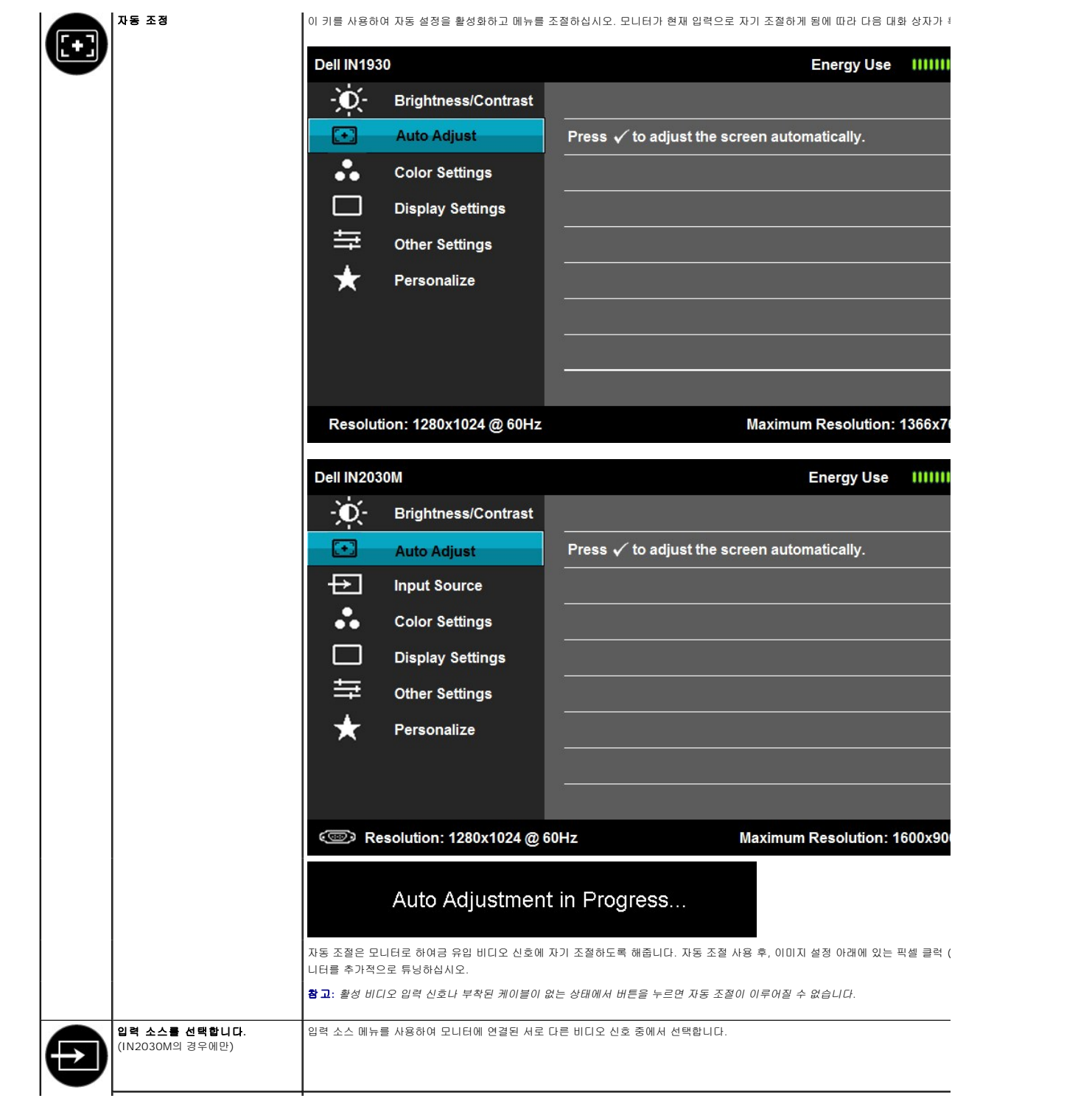

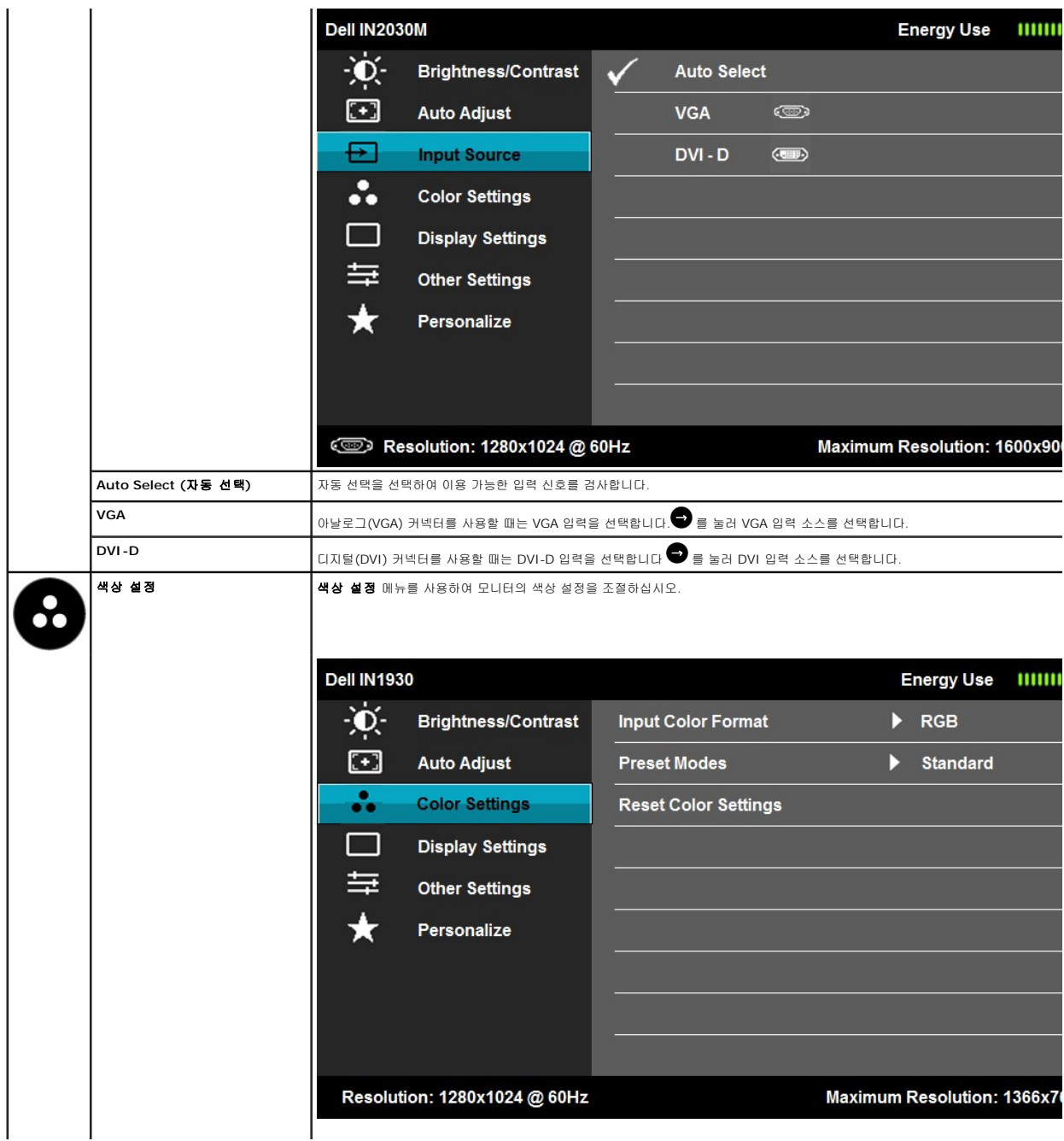

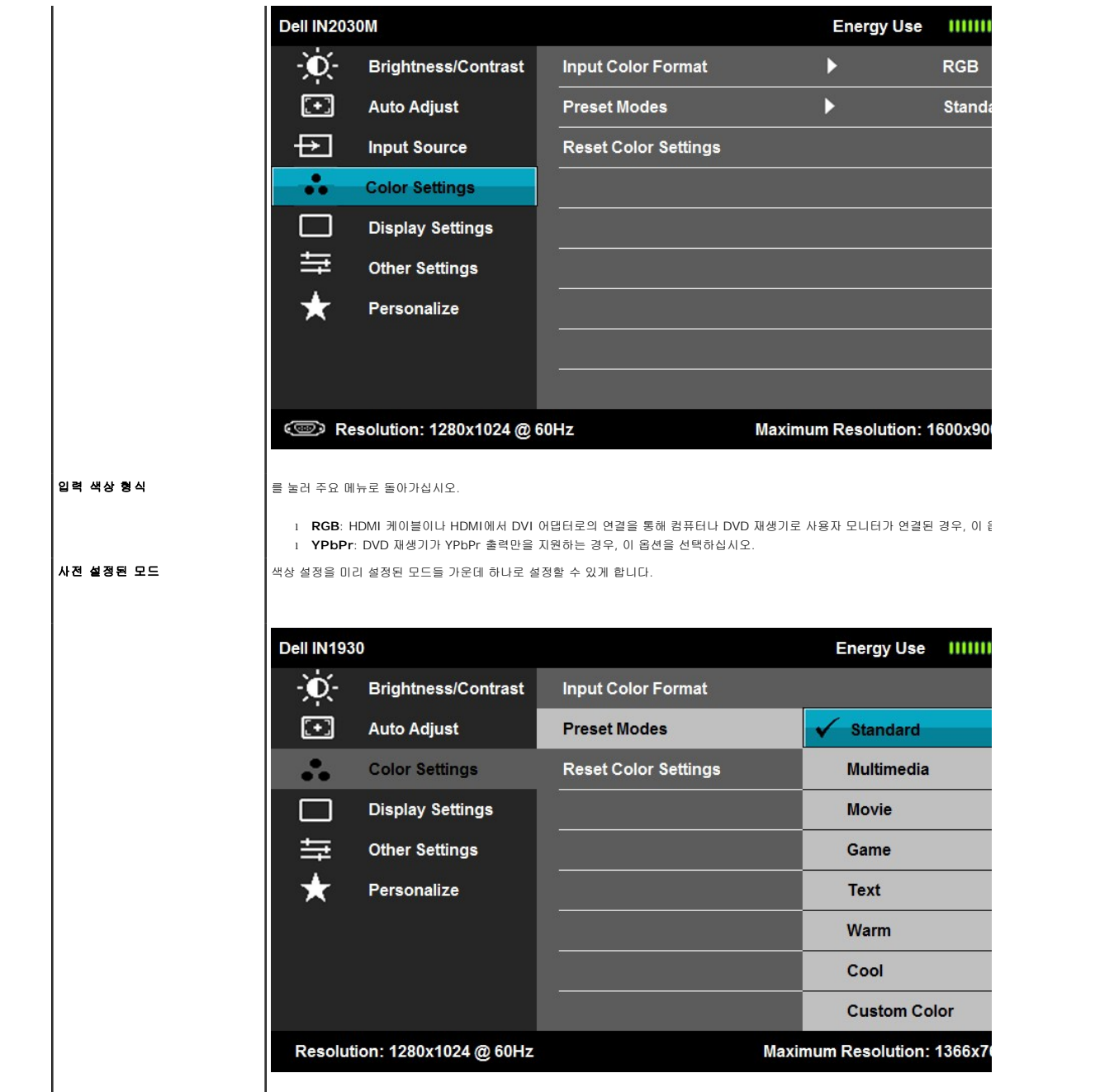

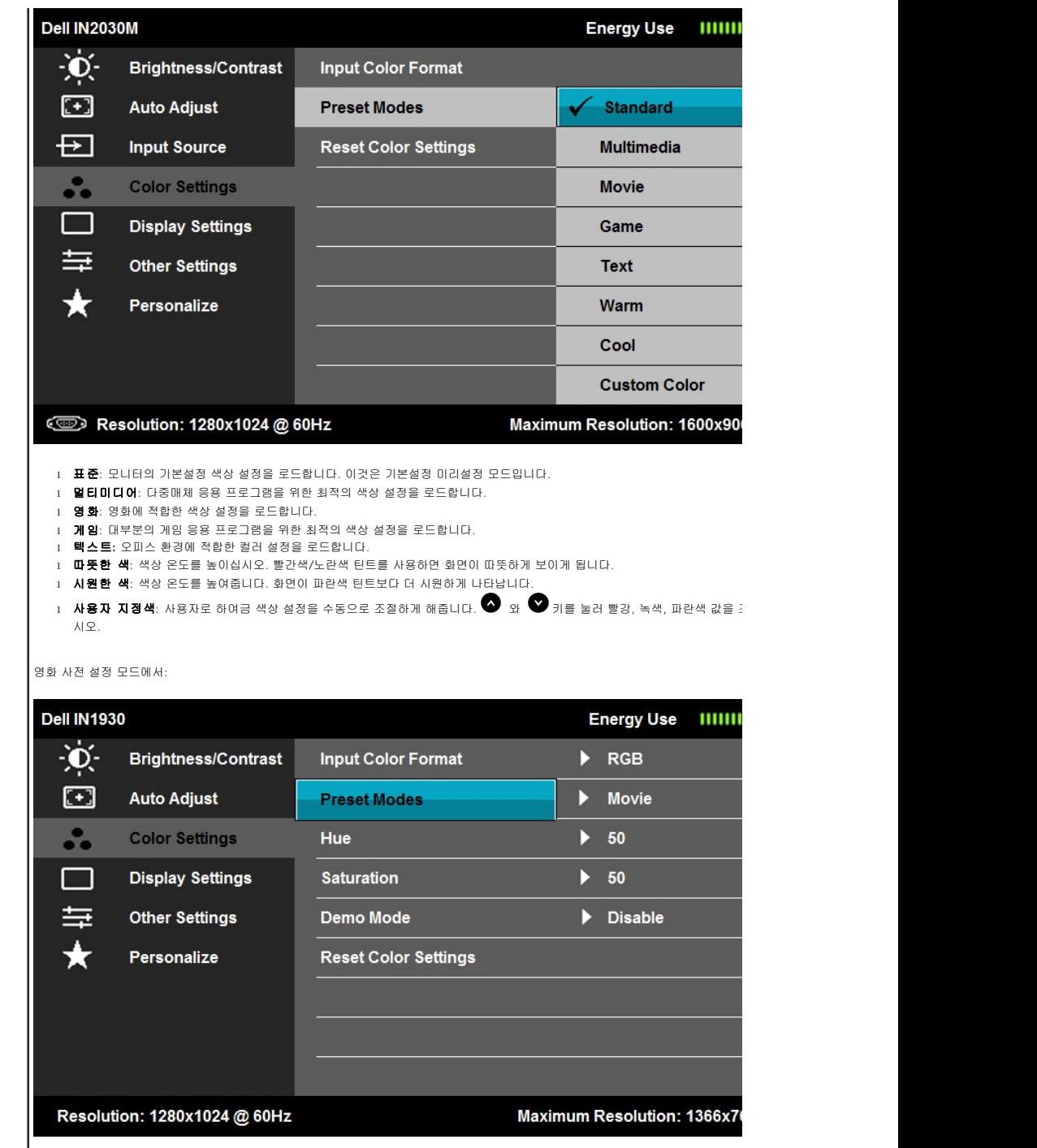

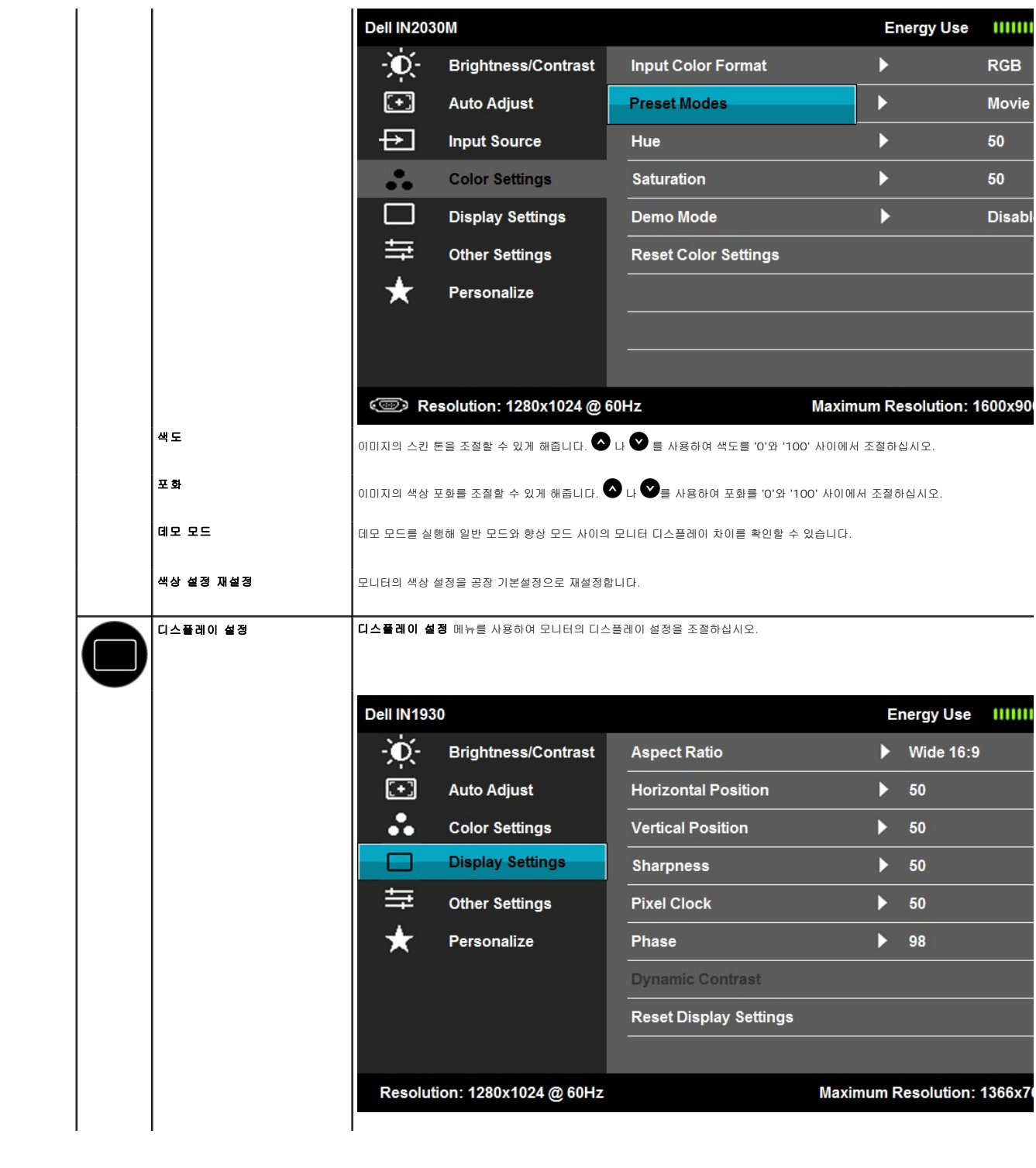

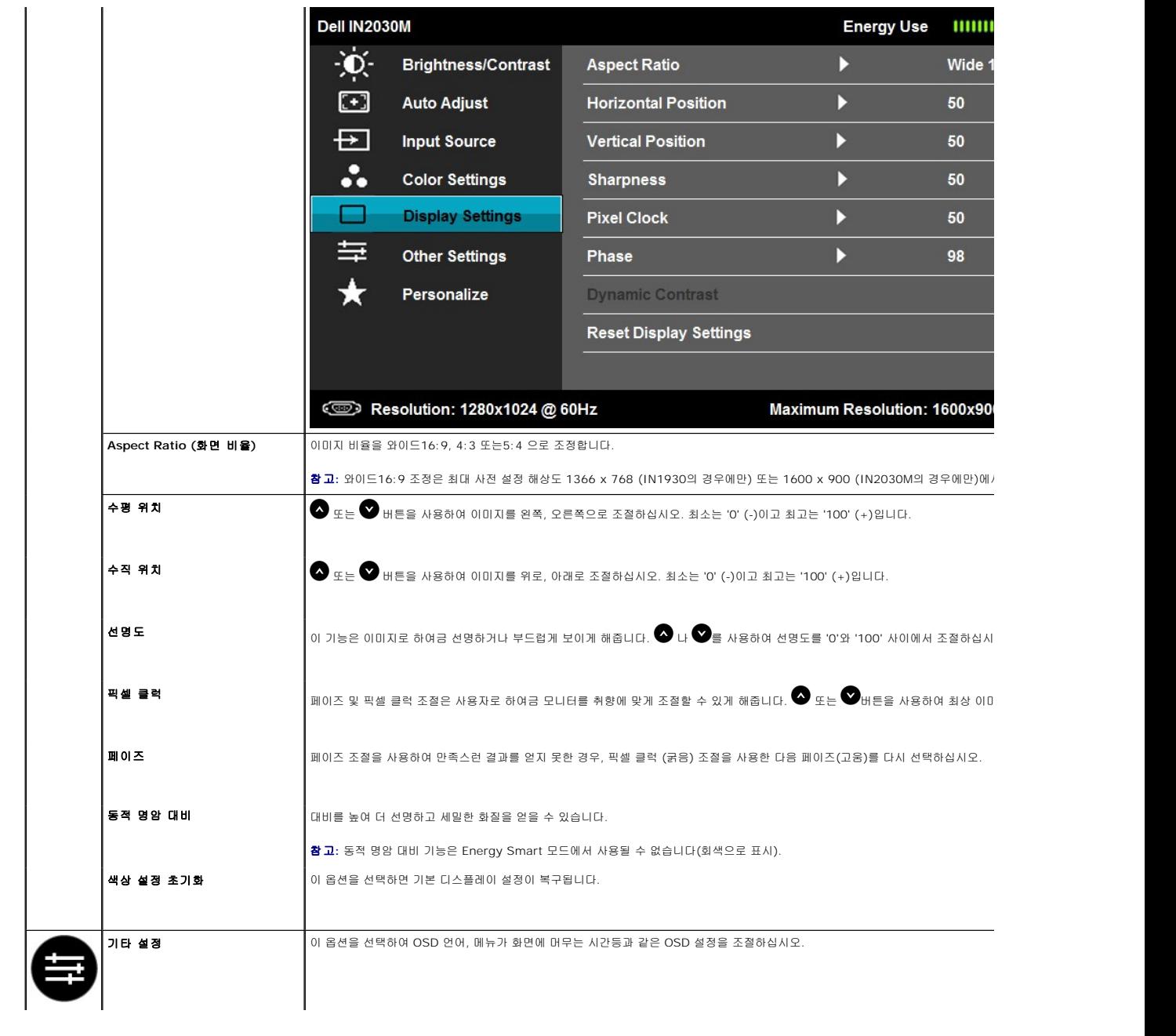

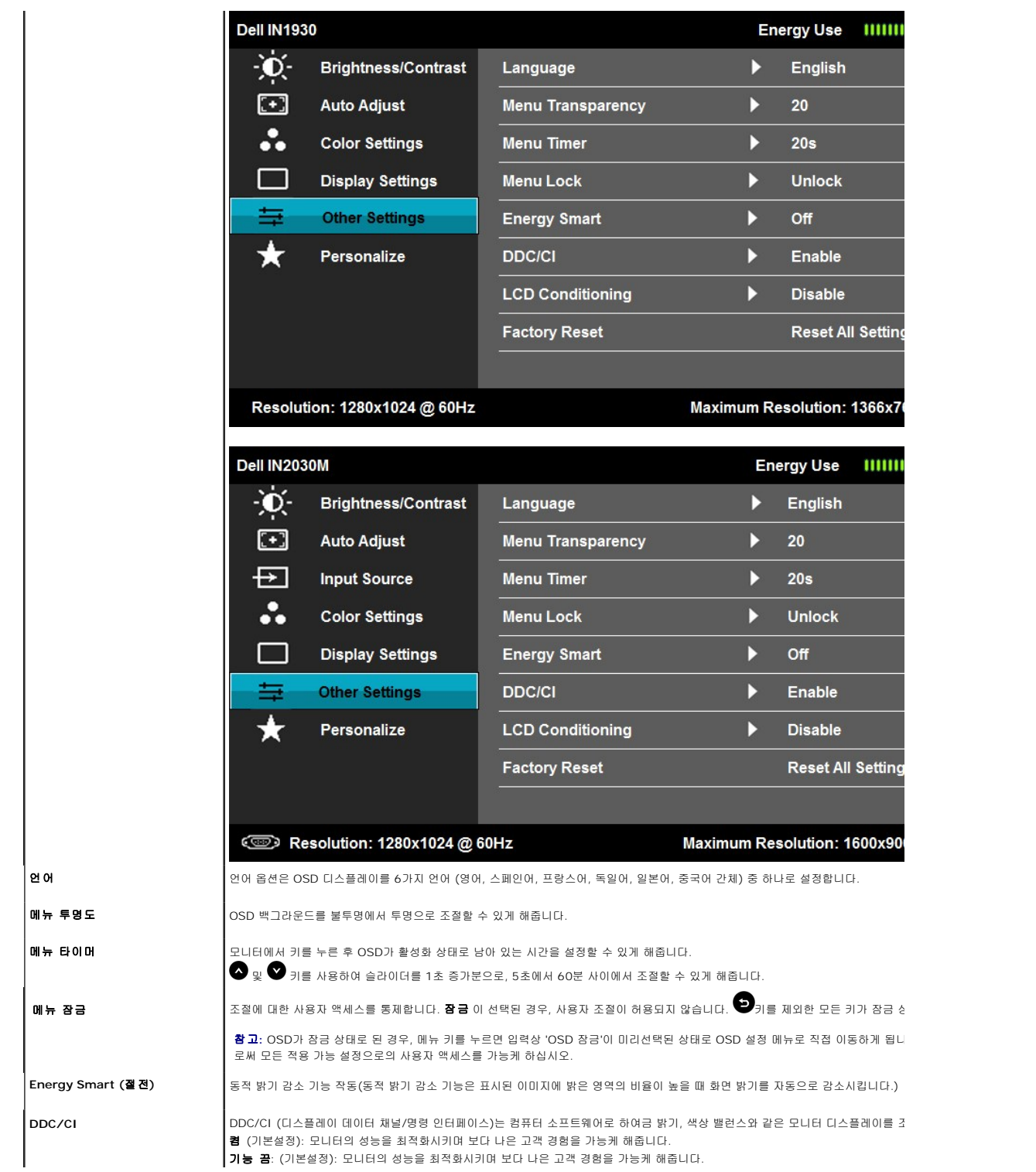

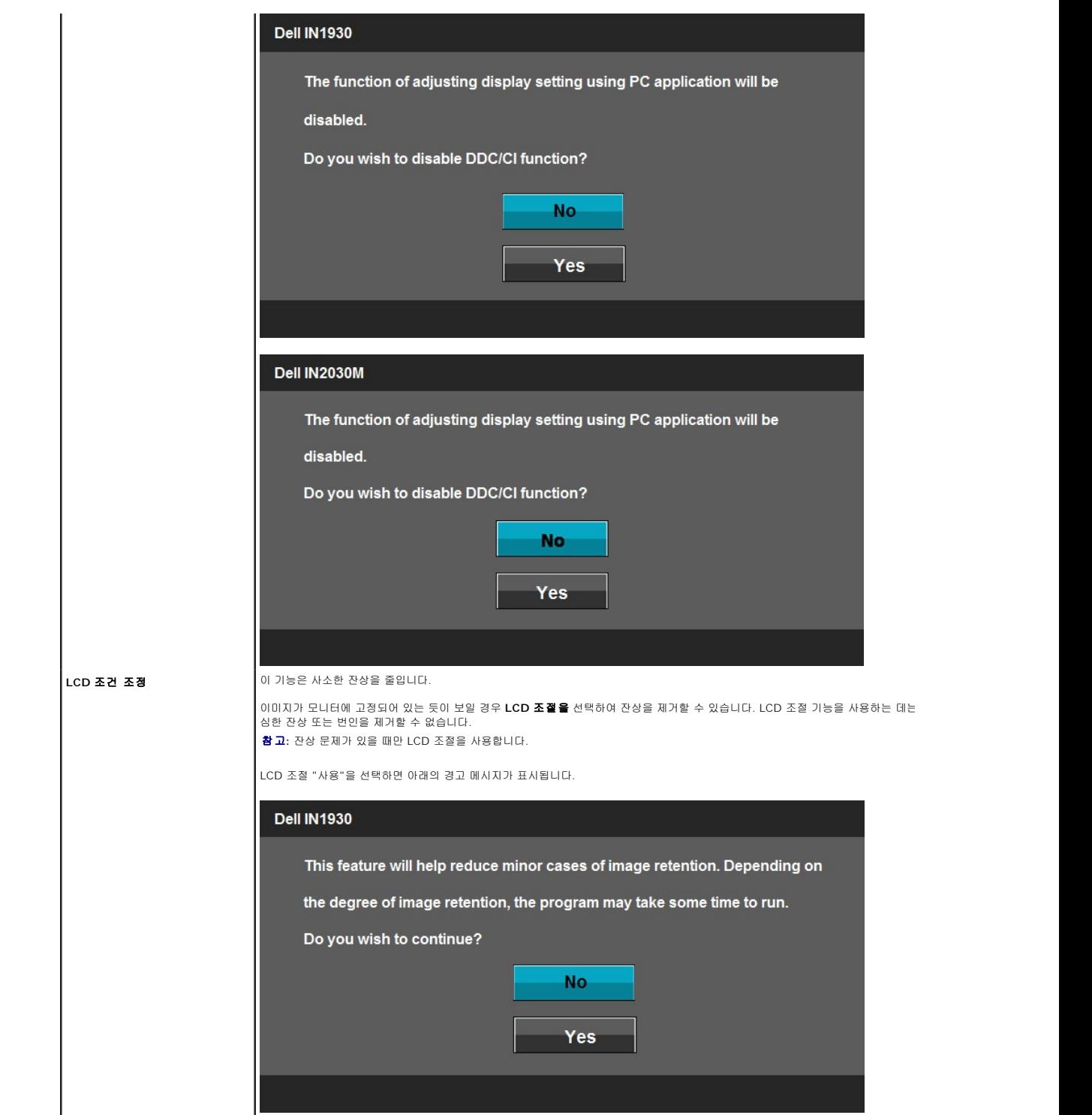

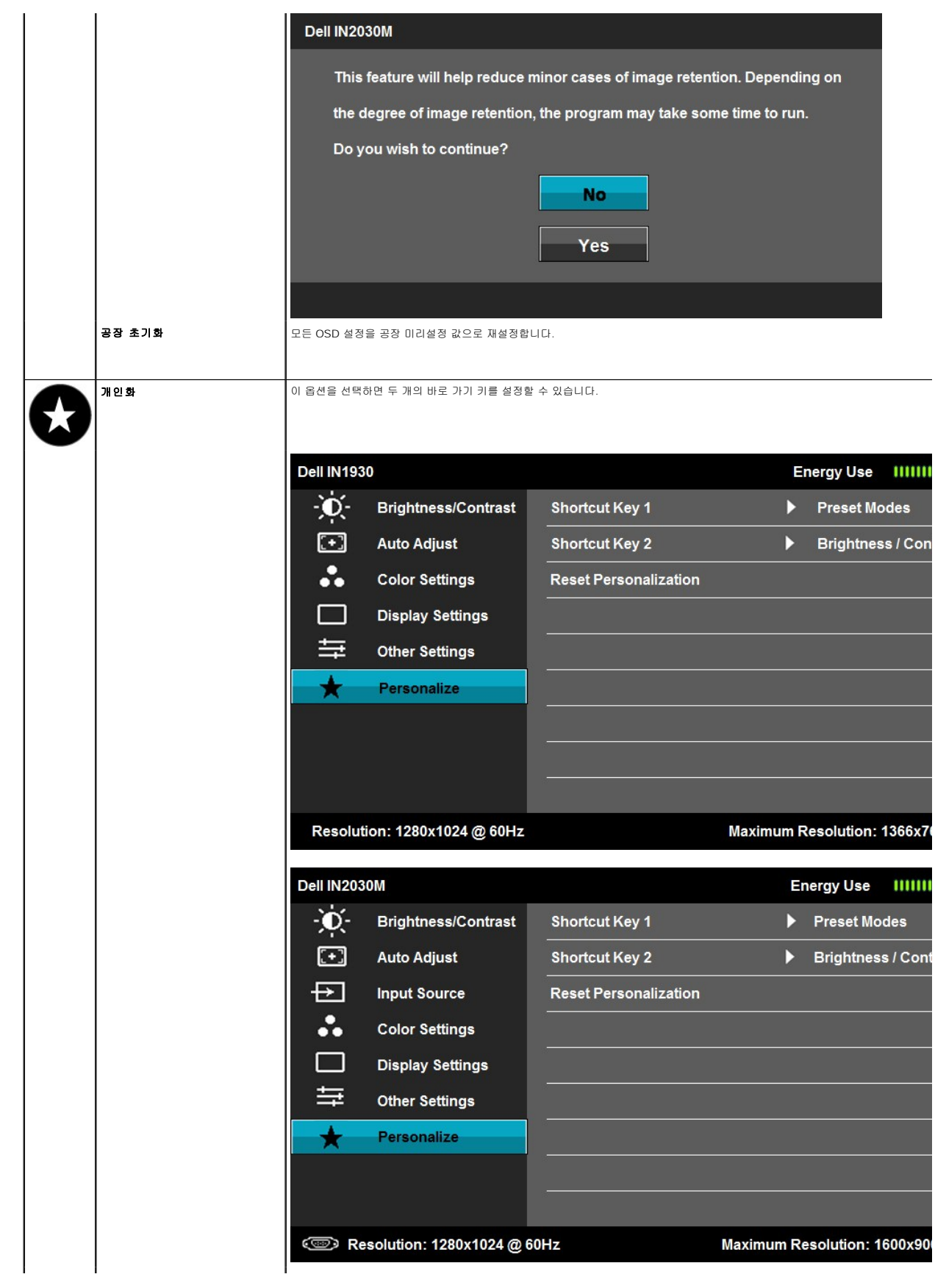

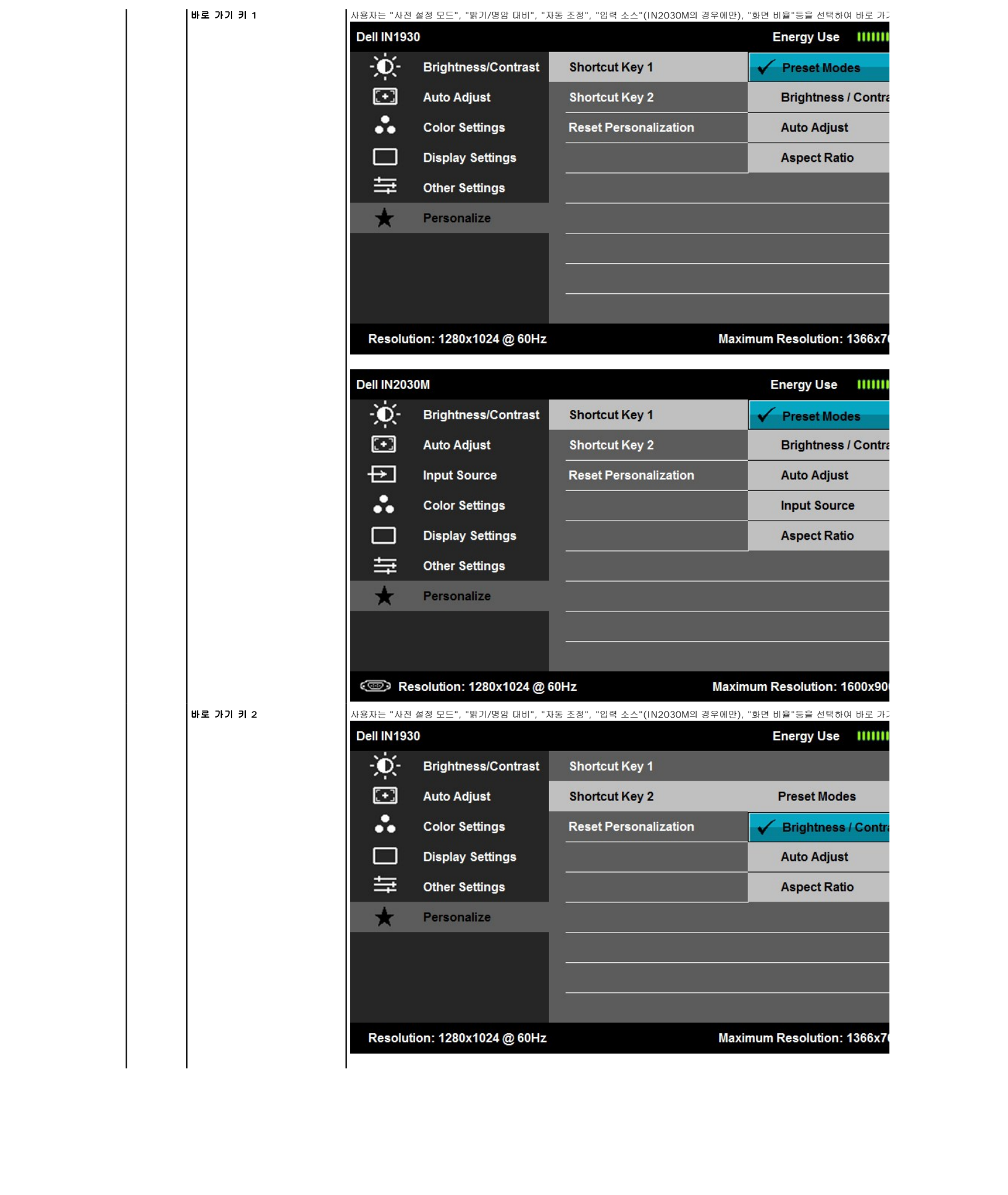

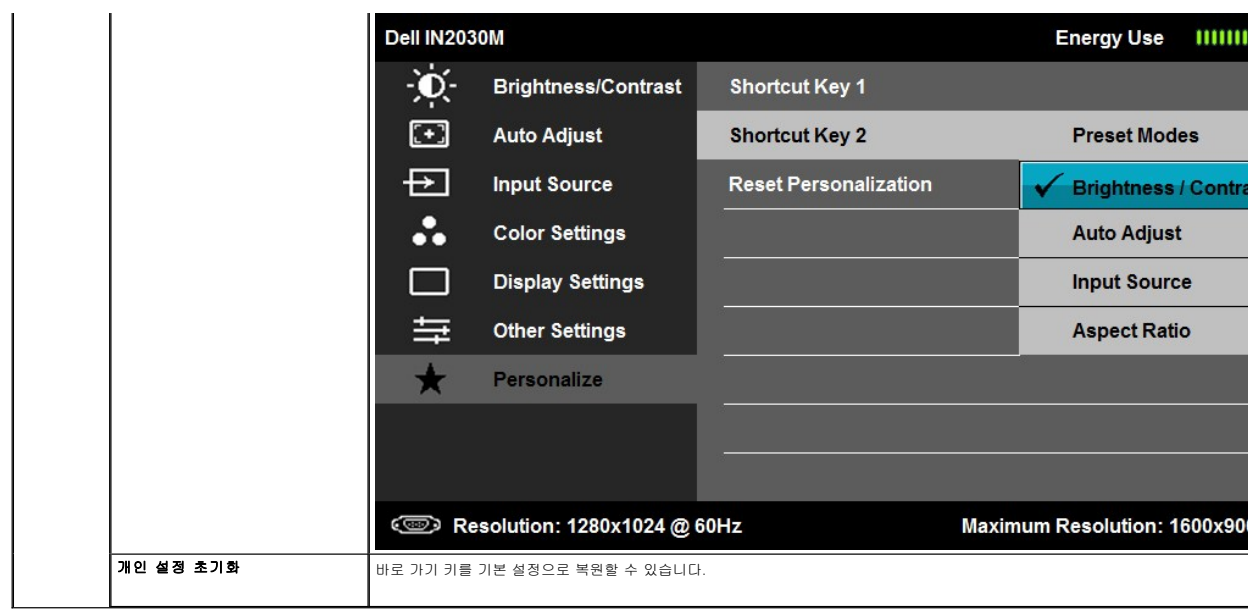

### **OSD** 경고 메시지

모니터가 특정 해상도 모드를 지원하지 않는 경우, 다음 메시지가 나타나게 됩니다. **IN1930:**

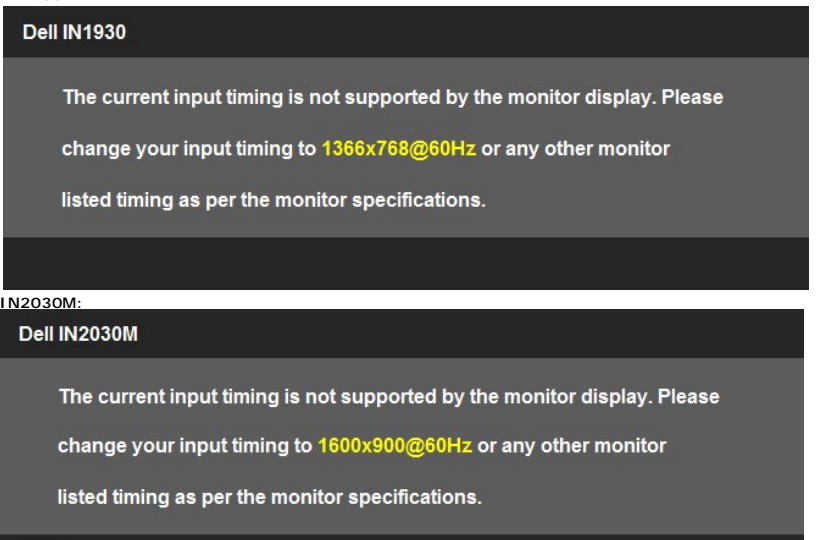

#### $\circledcirc$

이것은 컴퓨터로 부터 수신하고 있는 신호와 모니터가 싱크되고 있지 않음을 의미합니다. <u>[Monitor Specifications](file:///C:/data/Monitors/IN1930_2030M/ko/ug/about.htm#Specifications)</u> 를 통해 이 모니터에 의해 정의될 수 있는 수평 및<br>수직 빈도 범위를 참조하십시오. 권장된 모드는 1366 x 768 (IN1930의 경우에만) 또는 1600 x 900 (IN2030M의 경우에만)입니다.

DDC/CI 기능이 끔 상태가 되기 전에 다음 메시지가 나타나게 됩니다.

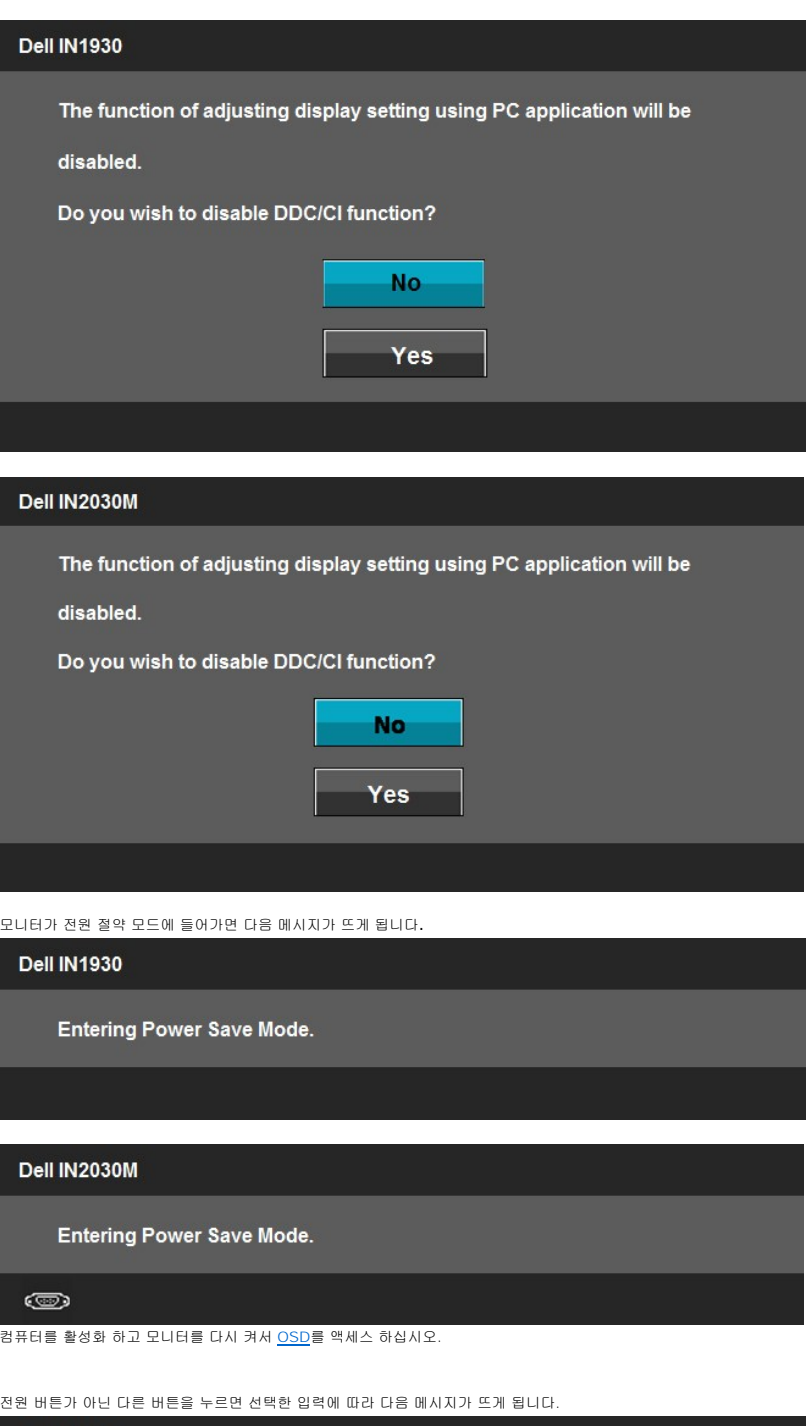

Dell IN1930 There is no signal coming from your computer. Press any key on the keyboard or move the mouse to wake it up.

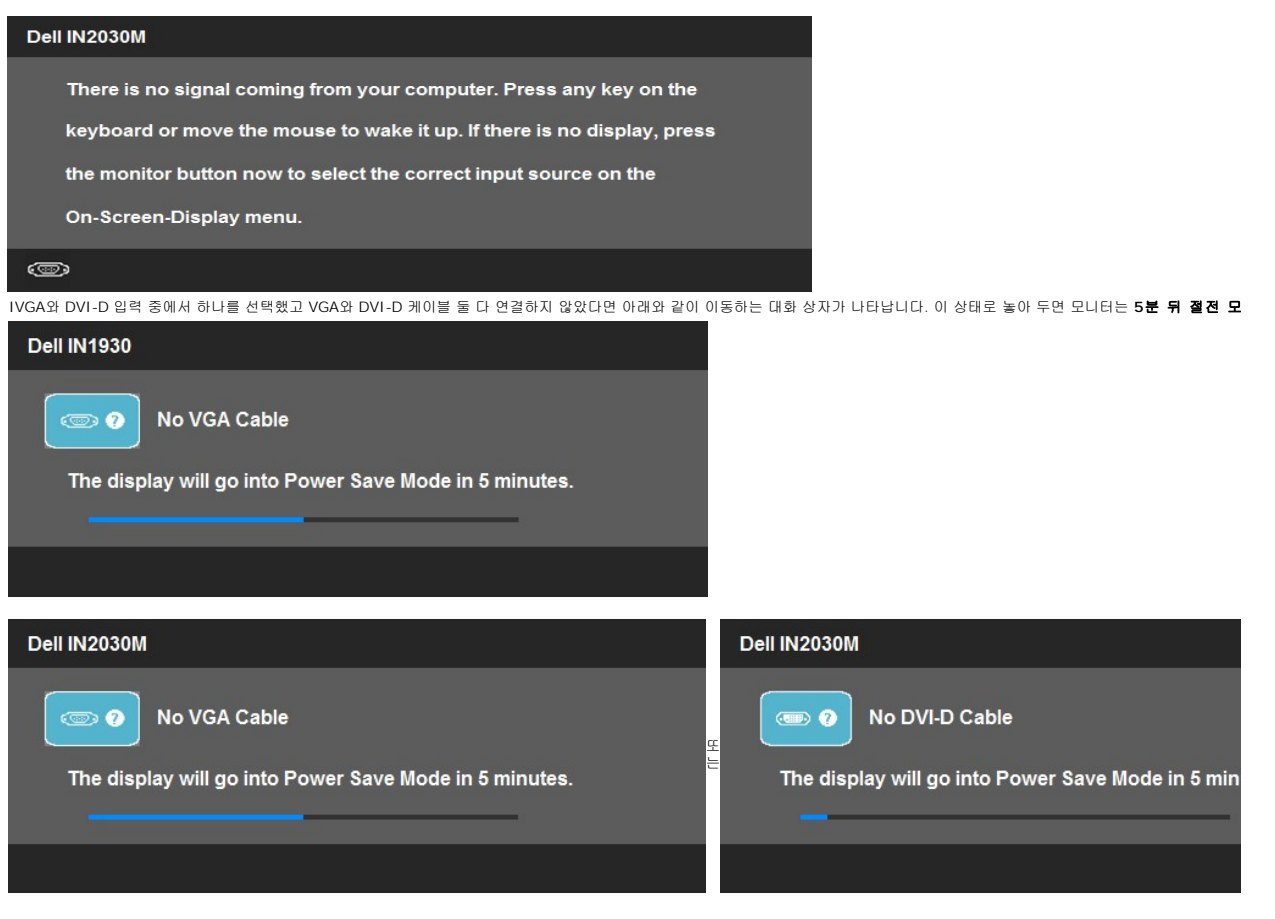

추가 정보는 <u>[문제 해결](file:///C:/data/Monitors/IN1930_2030M/ko/ug/solve.htm)</u> 을 보십시오.

### <span id="page-29-0"></span>최적 해상도 설정하기

모니터에 맞는 최대 해상도 설정하기.

Windows XP의 경우:

- 1. 바탕 화면을 오른쪽 클릭한 후 속성을 선택합니다.
- 2. **설정** 탭을 선택합니다.<br>3. 화면 해상도를 **1366 x 768** (IN1930의 경우에만) 또는 **1600 x 900** (IN2030M의 경우에만) 로 설정합니다.
- 4. 확인을 클릭합니다.

Windows Vista® 또는 Windows® 7의 경우:

- 1. 바탕 화면을 오른쪽 클릭한 다음 개인 설정을 선택합니다.
- 2. 디스플레이 설정을 클릭합니다.
- 3. 마우스 왼쪽 버튼을 누른 상태로 슬라이더 바를 오른쪽으로 이동시켜 화면 해상도를 **1366 x 768** (IN1930의 경우에만) 또는 **1600 x 900** (IN2030M의 경우에만) 으로 조정 합니다.
- 4. 확인인을 클릭합니다.

1366 x 768 (IN1930의 경우에만) 또는 1600 x 900 (IN2030M의 경우에만) 옵션이 없는 경우 그래픽 드라이버를 업데이트할 필요가 있을 수 있습니다. 사용자의 컴퓨터에 따라서 다 음 절차 중의 하나를 완료하십시오.

Dell 데스크톱 또는 휴대용 컴퓨터의 경우:

¡ **support.dell.com** 을 방문하고 서비스 태그를 입력한 후 그래픽 카드에 적합한 최신 드라이버를 다운로드하십시오.

Dell 컴퓨터 (휴대용 또는 데스크톱) 가 아닌 다른 컴퓨터를 사용하는 경우:

ㅇ 컴퓨터의 지원 사이트를 방문하여 최신 그래픽 드라이버를 다운로드하십시오.<br>ㅇ 그래픽 카드 웹사이트를 방문하여 최신 그래픽 드라이버를 다운로드하십시오.

### 델 사운드바**(**선택 품목**)** 사용하기

델 사운드바는 델 평판 디스플레이에 탑재될 수 있는 스테레오 2채널 시스템입니다. 사운드바에는 전체 시스템 레벨을 조정하기 위한 회전식 볼륨 및 켜기/끄기 제어버튼, 전원 표시용 청<br>색 LED, 2개의 오디오 헤드셋 잭이 있습니다.

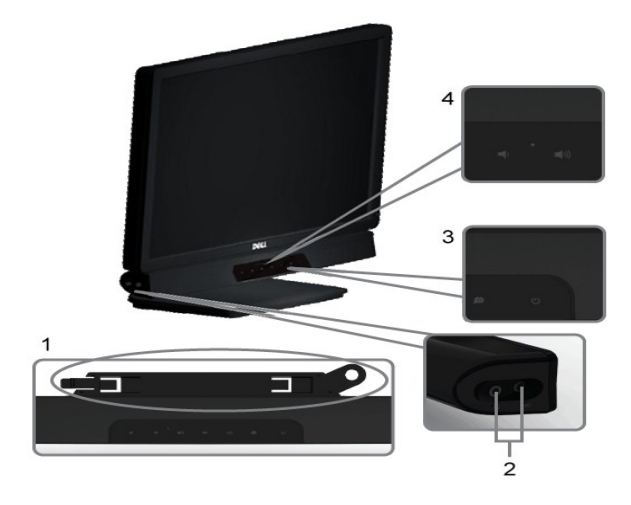

- **1.** 부착지
- **2.** 헤드폰 커넥터
- **3.** 전우너 표시등
- **4.** 전원/볼륨 조절

### <span id="page-30-0"></span>기울이기 사용하기

### 틸트

스탠드 어셈블리를 이용하면 모니터를 가장 편안한 시야각으로 기울일 수 있습니다.

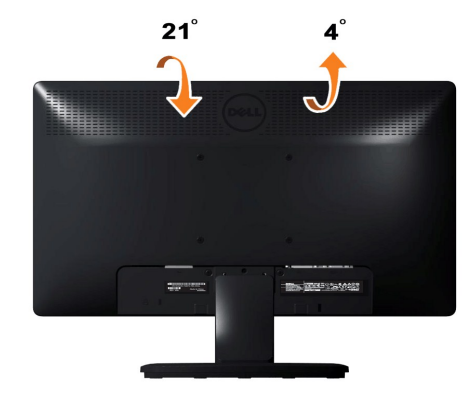

노트**:** 스탠드 받침대는 모니터에서 분리되어 출고됩니다.

### <span id="page-31-0"></span>디스플레이 해상도를 **1366 x 768 (IN1930**의 경우에만**)** 또는 **1600 x 900 (IN2030M**의 경우에 만**) (**최대**)**으로 설정하는 중요 지침

Microsoft Windows® 운영 체제를 사용할 때 최적의 디스플레이 성능을 얻으려면 다음 단계를 수행하여 디스플레이 해상도를 **1366 x 768** (IN1930의 경우에만) 또는 **1600 x 900** (IN2030M의 경우에만) 픽셀로 설정하십시오.

Windows XP에서:

1. 마우스 오른쪽 버튼으로 바탕화면을 클릭하고 속성를 클릭하십시오.

2. 설정 탭을 선택하십시오.

3. 마우스 왼쪽 버튼으로 슬라이드 바를 누르고 오른쪽으로 옮겨 화면 해상도를 **1366 x 768** (IN1930의 경우에만) 또는 **1600 x 900** (IN2030M의 경우에만) 에 맞추십시오.

4. 확인을 클릭하십시오.

Windows Vista® 또는 Windows® 7에서:

1. 바탕 화면을 마우스 오른쪽 버튼으로 클릭하고 **개인 설정**을 클릭합니다.

2. 디스플레이 설정 변경을 클릭합니다.

3. 마우스 왼쪽 버튼으로 슬라이드 바를 누르고 오른쪽으로 옮겨 화면 해상도를 **1366 x 768** (IN1930의 경우에만) 또는 **1600 x 900** (IN2030M의 경우에만) 에 맞추십시오.

4. 확인을 클릭하십시오.

**1366 x 768** (IN1930의 경우에만) 또는 **1600 x 900** (IN2030M의 경우에만) 이 옵션으로 표시되지 않으면 그래픽 드라이버를 업데이트해야 할 수도 있습니다. 사용하는 컴퓨터 시 스템과 가장 가까운 상태를 아래에서 선택하고 지침을 따르십시오:

**1:** 인터넷액세스기능이있는 **Dell™** 데스크톱또는 **Dell™** [포터블컴퓨터를사용하는경우](file:///C:/data/Monitors/IN1930_2030M/ko/ug/internet.htm)**.**

#### **2: Dell™**제품이아닌데스크톱**,** [포터블컴퓨터또는그래픽카드를사용하는경우](file:///C:/data/Monitors/IN1930_2030M/ko/ug/non-dell.htm)**.**

### <span id="page-32-0"></span>**Dell™ IN1930/IN2030M** 모니터

[사용자설명서](file:///C:/data/Monitors/IN1930_2030M/ko/ug/index.htm) 

디스플레이 해상도를 1366 x 768 (IN1930의 경우에만) 또는 [1600 x 900 \(IN2030M](file:///C:/data/Monitors/IN1930_2030M/ko/ug/optimal.htm)의 경우에만) (최대)으로 설정하는 중요 지침

### 이 문서에 포함된 정보는 사전 통보 없이 변경될 수 있습니다**. © 2011 Dell Inc. All rights reserved.**

Dell Inc.의 서면 승인 없이는 어떠한 방식의 복제도 엄격히 금지됩니다.

이 문서에 사용된 상표: *델과 델* 로고는 델사의 상표이며 *마이크로소프트* 및 *윈도우*는 미국 및/또는 다른 국가에서의 마이크로소프트 등록 상표 또는 상표입니다. *에너지 스타는* 미국 환경 보호 기구의 등록 상표입니다.<br>ENERGY STAR 파트너인 델사는 이 제품이 에너지 효율성을 위한 에너지 스타 기준을 충족한다고 결정했습니다.

본 문서에는 상표와 상호에 대한 권리를 주장하는 법적 실체 또는 그 법적 실체의 제품을 지칭하기 위하여 기타 상표와 상호가 사용되었을 수 있습니다. Dell Inc.는 자사 소유가 아닌 상표나 상호에 대한 어떠한 소유권도 부인합 니다.

#### 모델 **IN1930f/IN2030Mf/IN1930c/IN2030Mc**

**2011**년 **2**월 **Rev. A00**

#### <span id="page-33-0"></span>[컨텐츠 페이지로 가기](file:///C:/data/Monitors/IN1930_2030M/ko/ug/index.htm)

### 모니터 설정

### 델**™ IN1930/IN2030M** 모니터 사용자 설명서

- $\bullet$  [스탠드 부착시키기](#page-33-1)
- $\bullet$  [사용자 모니터 연결시키기](#page-33-2)
- $Q$  [모니터 스탠드 제거](#page-34-0)
- $\bullet$  [델 사운드바 부착시키기](#page-34-1) (선택 사항)

### <span id="page-33-1"></span>스탠드 부착시키기

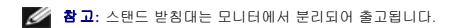

1. 모니터 스탠드 본체를 스탠드 받침대에 장착하려면:

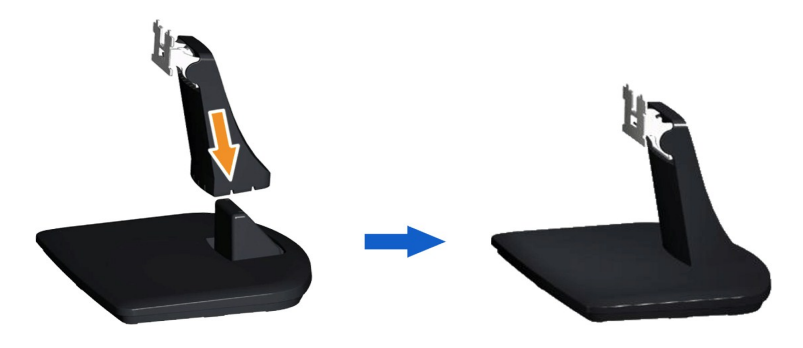

- a. 모니터 스탠드 베이스를 안정된 테이블 위에 놓습니다.
- b. 모니터 스탠드 본체를 올바른 방향으로 스탠드 받침대 위로 내려 딸깍소리를 내면서 정위치에 고정되게 합니다.

2. 스탠드 어셈블리를 모니터에 부착하십시오:

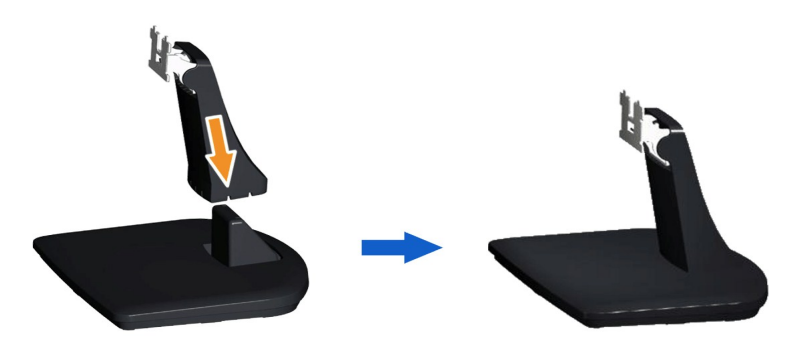

- a. 모니터는 책상 모서리 부근의 부드러운 천이나 쿠션 위에 놓으십시오.
- b. 스탠드 어셈블리 브래킷을 모니터 그루브에 맞추십시오.
- c. 브래킷이 제 자리에 잠궈질 때까지 모니터 쪽으로 삽입하십시오.

### <span id="page-33-2"></span>사용자 모니터 연결하기

주의**:** 이 섹션에 있는 그 어떤 절차를 시작하기 전에 [안전 지시](file:///C:/data/Monitors/IN1930_2030M/ko/ug/appendx.htm#Safety_Information)를 따라주십시오.

모니터를 컴퓨터에 연결하려면:

- 1. 컴퓨터를 끄고 전원 케이블을 뽑습니다.
- 2. 백색(디지털 DVI-D) 또는 청색(아날로그 VGA) 디스플레이 커넥터를 컴퓨터 뒤쪽의 해당 비디오 포트에 연결하십시오. 같은 컴퓨터에 케이블을 둘 다 사용하지 마십시오. 적절한

<span id="page-34-1"></span>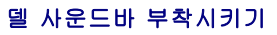

1. 긴 스크루 드라이버를 사용하여 스탠드 바로 위 구멍에 위치한 해제 래치를 미십시오. 2. 래치가 해제된 후 바닥을 모니터에서 제거하십시오.

부드러운 천이나 쿠션에 모니터 패널을 놓은 후 다음 지침에 따라 받침대를 부착하십시오:

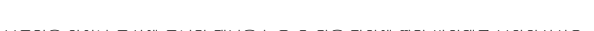

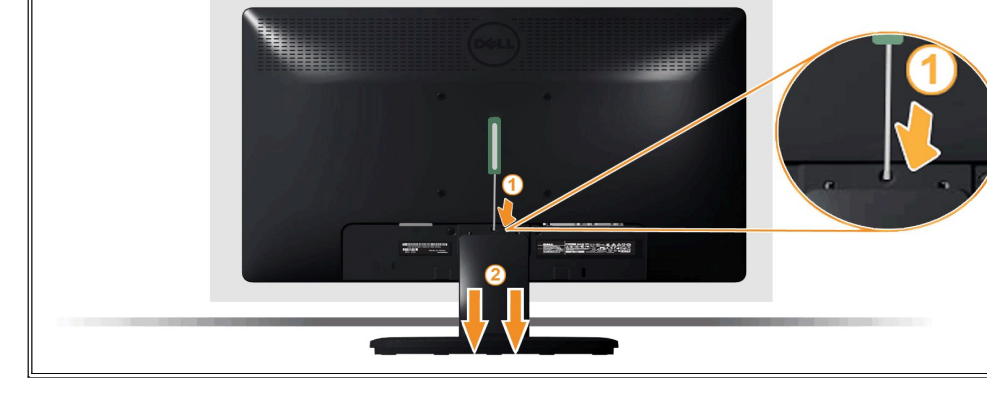

# 주의**:** 그래픽은 보기용으로만 사용됩니다. 컴퓨터의 모습은 다를 수 있습니다.

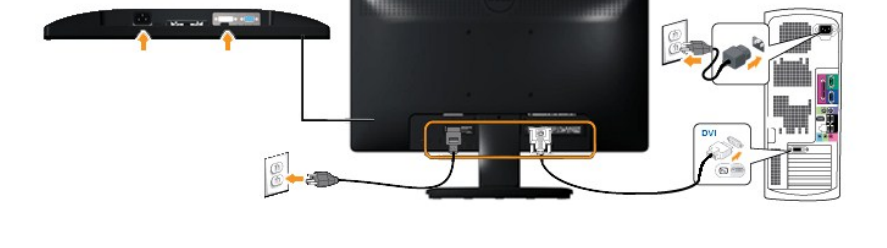

백색 **DVI** 케이블 연결 **(IN2030M**의 경우에만**)**

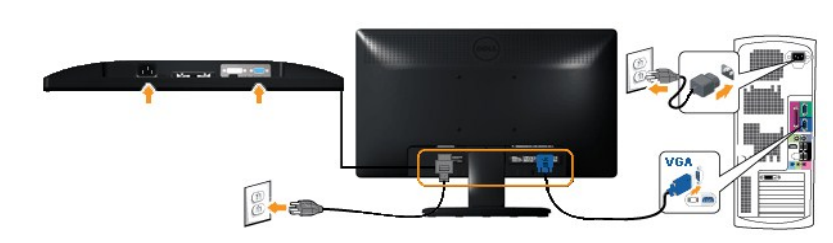

#### 파란색 **VGA** 케이블 연결하기

<span id="page-34-0"></span>모니터 스탠드 제거

비디오 시스템을 갖춘 두 대의 다른 컴퓨터에 연결되어 있을 때만 두 케이블을 모두 사용하십시오.

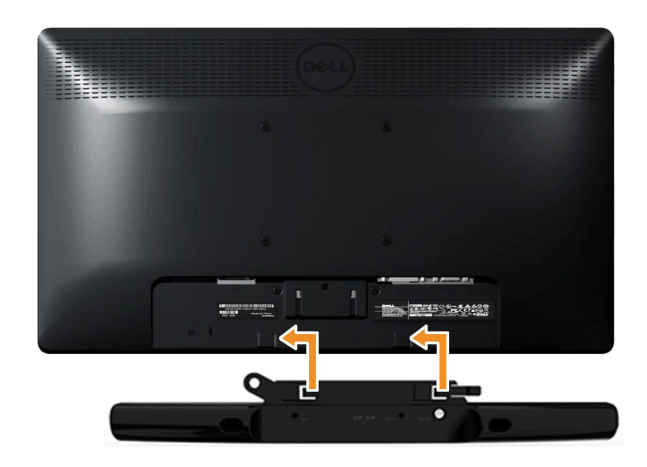

참고**:** 델 사운드바 이외의 그 어떤 장치와도 함께 사용하지 마십시오.

사운드바를 부착시키려면:

- 1. 모니터의 뒷 부분에서 부터, 모니터의 맨 아랫 부위를 따라 두 개의 탭이 있는 두 개의 슬롯을 병렬함으로써 사운드바를 부착시키십시오.
- 2. 사운드바가 꽉 끼어질 때까지 슬라이드바를 왼쪽으로 미십시오.
- 3. 사운드바를 사운드바 전원 어댑터로 부터의 DC 전원 컨넥터에 연결시키십시오.
- 4. 사운드바의 뒤에서 부터 온 미니 스테레오 플러그를 컴퓨터의 오디오 출력 잭에 삽입하십시오.

[컨텐츠 페이지로 가기](file:///C:/data/Monitors/IN1930_2030M/ko/ug/index.htm)

#### <span id="page-36-0"></span>[목차 페이지로 돌아가기](file:///C:/data/Monitors/IN1930_2030M/ko/ug/index.htm)

### 문제 해결

**Dell™ IN1930/IN2030M** 평판모니터

- **[자가 검사](#page-36-1)**
- $\bullet$  [내장형 진단 도구](#page-37-0)
- $\bullet$  [일반적 문제](#page-37-1)
- $\bigcirc$  [제품 고유의 문제](#page-38-0)
- <sup>●</sup> Dell™ [사운드바 문제](#page-38-1)

경고**:** 이 단원에 있는 절차를 시작하기 전에 [안전 지침을](file:///C:/data/Monitors/IN1930_2030M/ko/ug/appendx.htm#Safety_Information) 따르십시오.

### <span id="page-36-1"></span>자가 검사

사용자는 이 모니터의 자가 시험 기능을 이용하여 모니터가 제대로 동작하는지 점검할 수 있습니다. 모니터와 컴퓨터가 제대로 연결되어 있는데도 모니터 화면이 켜지지 않으면 다음 단계 를 수행하여 모니터 자가 검사를 실행합니다.

- 
- 1. 컴퓨터와 모니터를 모두 끕니다.<br>2. 컴퓨터의 후면에서 비디오 케이블을 뽑습니다. 올바른 자체 검사 작업을 위하여 컴퓨터의 후면에서 디지털 및 아날로그(청색 커넥터) 케이블을 모두 제거합니다.
- 3. 모니터를 켭니다.

모니터가 정상적으로 동작하면서도 비디오 신호를 감지할 수 없는 경우 움직이는 대화 상자가 화면(흑색 배경)에 표시됩니다. 자가 검사 모드 중에는 전원 LED가 백색으로 유지 됩니다. 또한, 선택한 입력에 따라 아래의 대화상자 중에서 하나가 화면을 계속 스크롤합니다.

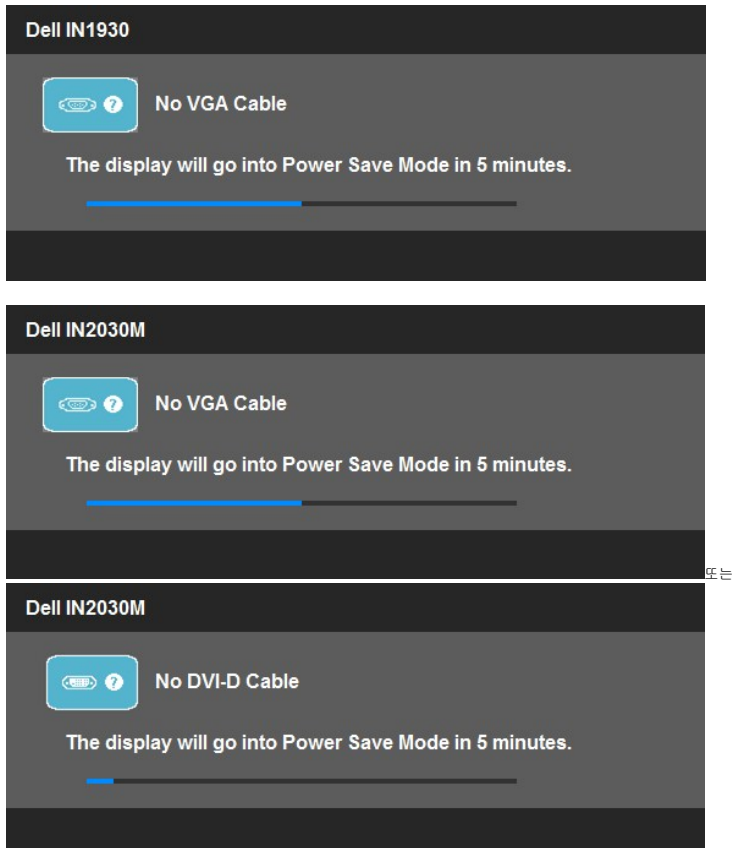

4. 비디오 케이블의 연결이 해제되거나 손상된 경우 정상적인 시스템 작동 중에도 이 상자가 나타납니다. 이 상태로 놓아 두면 모니터는 **5분 뒤 절전 모드**에 들어갑니다.<br>5. 모니터의 전원을 끄고 비디오 케이블을 다시 연결한 후 컴퓨터와 모니터의 전원을 켭니다.

위의 절차를 수행한 후에도 모니터 화면이 나타나지 않으면 비디오 컨트롤러와 컴퓨터를 점검합니다. 왜냐하면 모니터가 제대로 작동하고 있기 때문입니다.

### <span id="page-37-0"></span>내장형 진단 도구

모니터에 내장된 진단 도구는 화면 비정상이 모니터의 고유한 문제인지 아니면 컴퓨터와 비디오 카드의 문제인지 판단하는 데 도움을 줍니다.

참고**:** 비디오 케이블이 뽑혀 있고 모니터가 자가 검사 모드에 있을 때만 내장된 진단 도구를 실행할 수 있습니다.

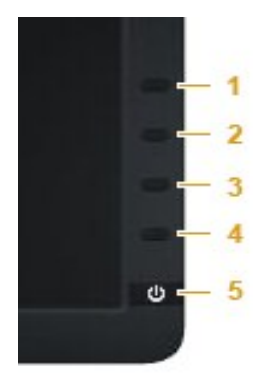

#### 내장된 진단 도구 실행하기

- 
- 1. 화면이 깨끗한지 확인합니다(화면 표면에 먼지 입자가 없는지 확인).<br>2. 컴퓨터 또는 모니터의 후면에서 비디오 케이블을 뽑습니다. 그러면 모니터가 자가 검사 모드에 들어갑니다.<br>3. 전면 패널의 **버른 1** 버튼과 **버튼 4** 버튼을 동시에 2초 동안 누릅니다. 회색 화면이 표시됩니다.<br>4. 화면의 비정상 여부를 주의하여 검사합니다.<br>5. 전면 패널의 **버튼 1** 버튼을 다시 누릅
- 
- 
- 6. 디스플레이의 비정상 여부를 검사합니다.
- 7. 녹색, 청색, 검정, 백색 화면에서 5단계와 6단계를 반복하여 디스플레이를 검사합니다.

백색 화면이 표시되면 검사가 완료됩니다. 종료하려면 버튼 **4** 버튼을 다시 누릅니다.

내장된 진단 도구를 사용하여 실시한 검사에서 화면 비정상이 감지되지 않을 경우, 모니터는 제대로 동작하고 있는 것입니다. 비디오 카드와 컴퓨터를 점검합니다.

### <span id="page-37-1"></span>일반적 문제

다음 표는 발생 가능한 일반적인 모니터 문제와 사용 가능한 해결책에 관한 일반 정보를 수록한 것입니다.

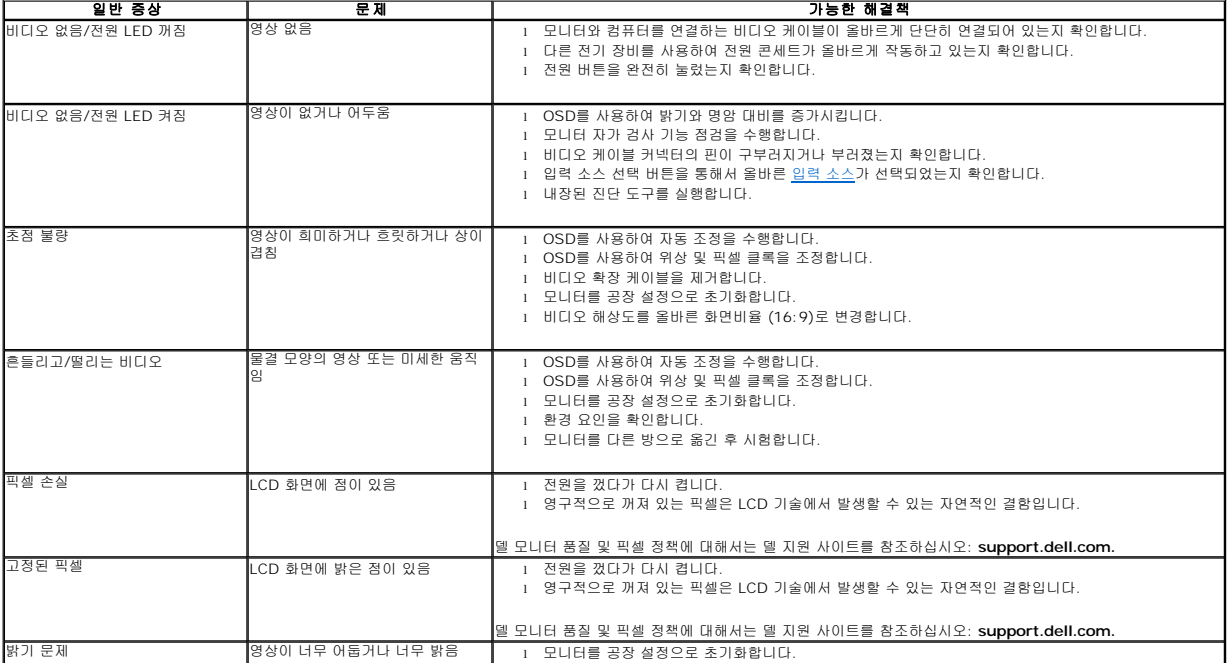

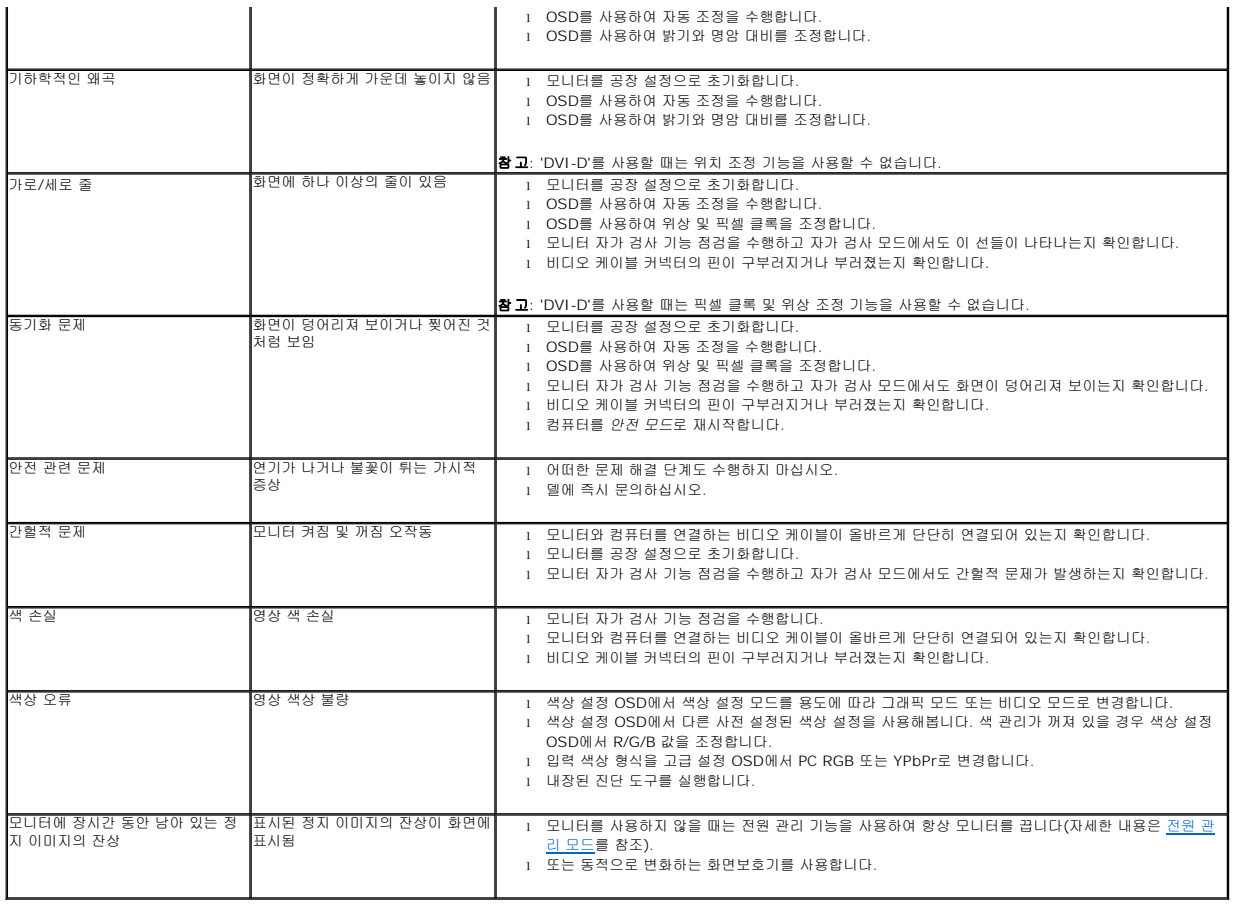

### <span id="page-38-0"></span>제품 고유의 문제

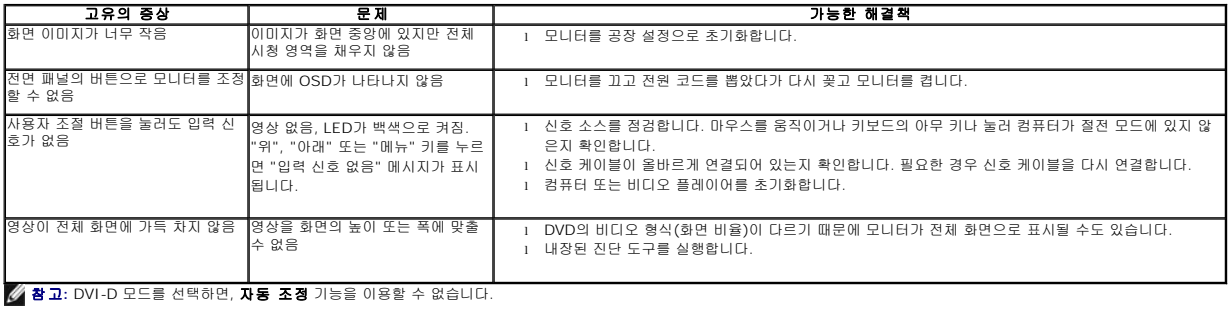

### <span id="page-38-1"></span>**Dell™** 사운드바 문제

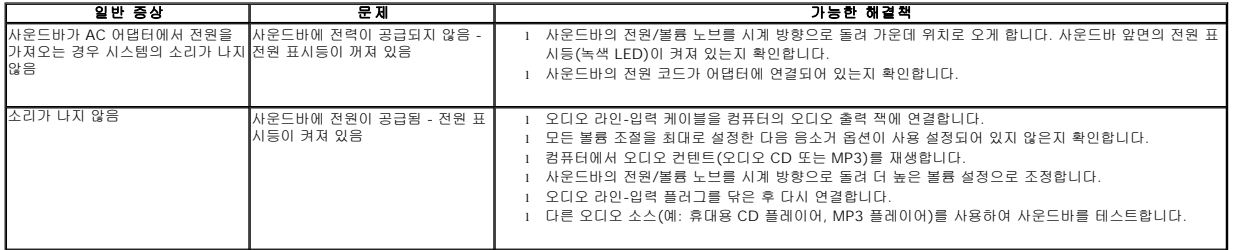

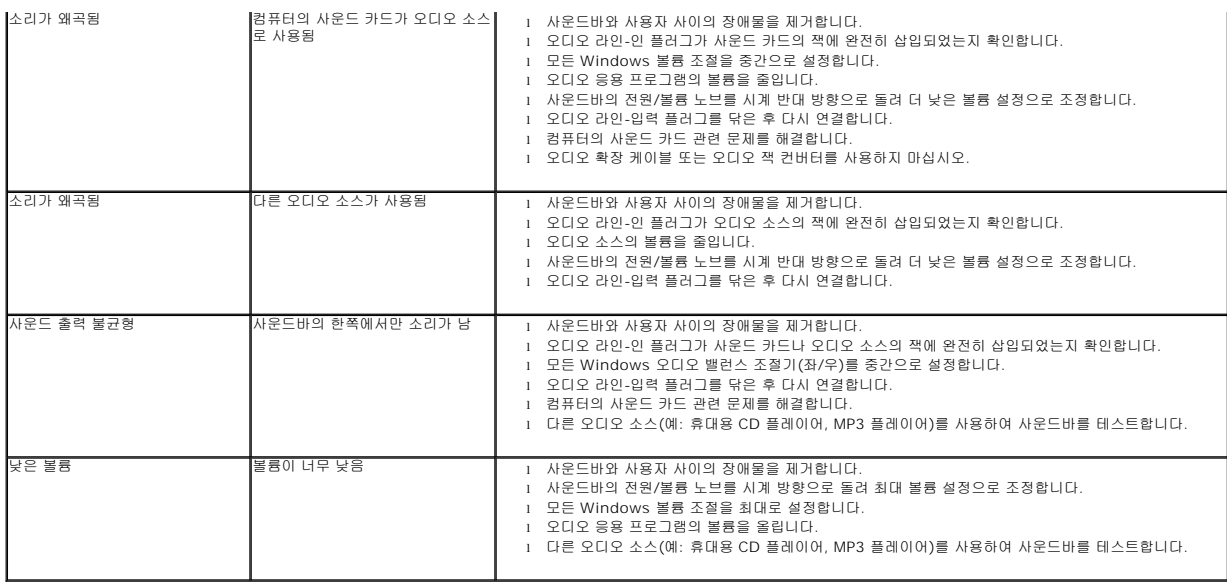